# DOSKONALY PRAKTYK

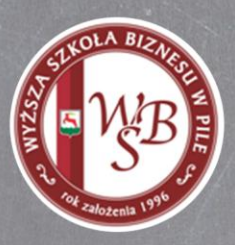

# Narzędzia umożliwiające pracę nad dokumentami w czasie rzeczywistym w tym m.in. EPUAP

Materiały szkoleniowe do bloku

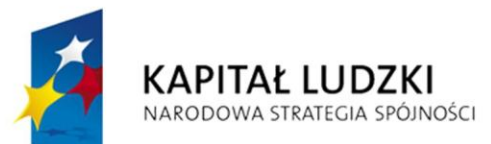

**UNIA EUROPEJSKA EUROPEJSKI FUNDUSZ SPOŁECZNY** 

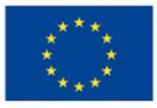

Projekt współfinansowany ze środków Unii Europejskiej<br>w ramach Europejskiego Funduszu Społecznego

# Spis treści

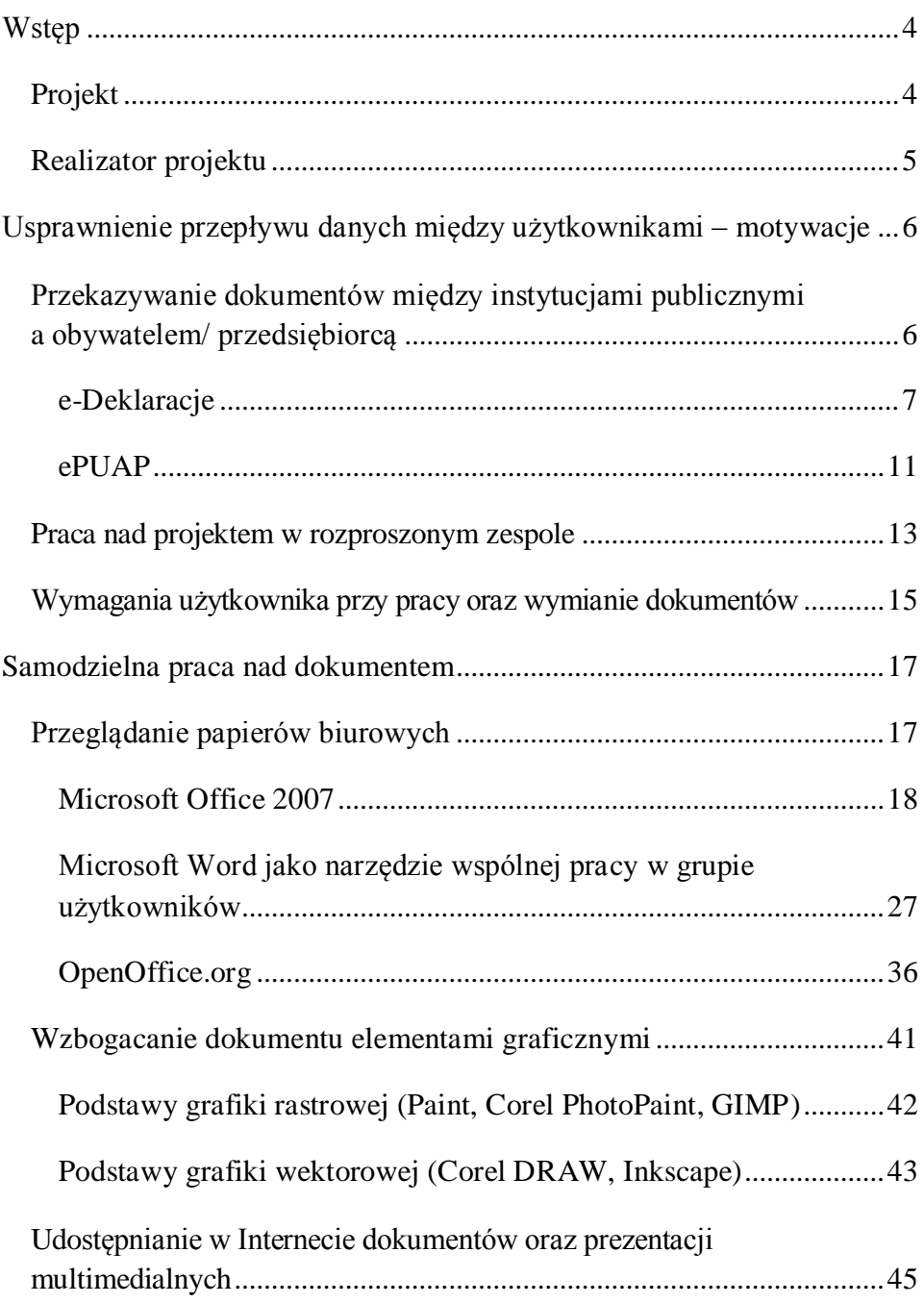

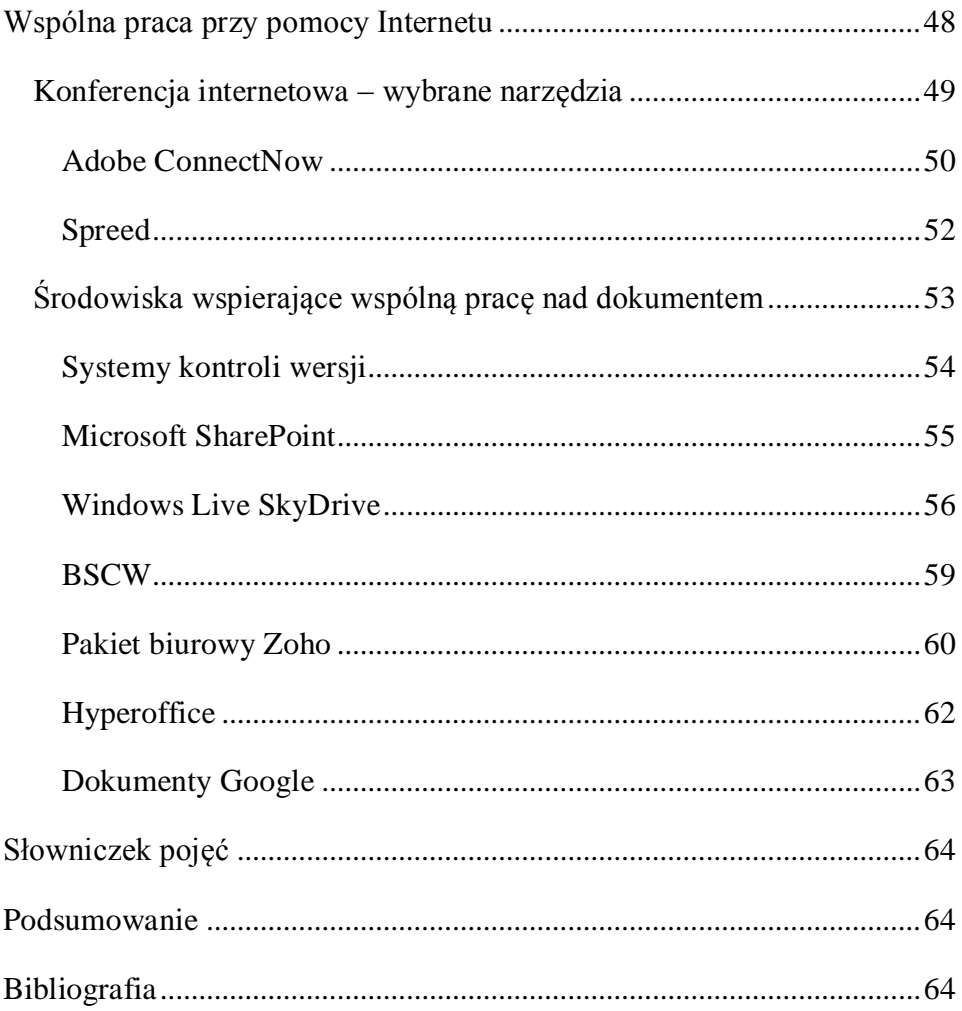

# Wstęp

### <span id="page-3-0"></span>Projekt

Materiały szkoleniowe do warsztatu *Narzędzia umożliwiające pracę nad dokumentami w czasie rzeczywistym, w tym m.in. EPUAP* przygotowano z myślą o nauczycielach przedmiotów zawodowych i instruktorach praktycznej nauki zawodu kształcących przyszłych pracowników branży administracji, marketingu i rachunkowości. Zaprezentowane tu wiadomości nauczyciele wykorzystywać mogą w swojej codziennej pracy z uczniami, aby optymalnie przygotować ich do podejmowania zatrudnienia w nowoczesnych firmach i przedsiębiorstwach, zarówno polskiego, jak i zagranicznego rynku pracy.

Niniejsze materiały zorganizowane są w taki sposób, aby przekazać słuchaczom podstawy wiedzy na temat edytowania dokumentu oraz tworzenia grafiki komputerowej. Umiejętności te, potrzebne do tworzenia plików tekstowych, wykorzystane są później przy prezentacji środowisk wspomagających wspólną pracę nad dokumentem w czasie rzeczywistym przy pomocy sieci Internet. Na początku jednak podano przykłady wykorzystania dokumentów elektronicznych, które ułatwiają komunikację między użytkownikami w administracji publicznej (platformy: e-Deklaracje oraz ePUAP).

Trzeba jednak wyraźnie zaznaczyć, że tematyka warsztatu odnosi się do zagadnień z dziedziny, która ulega nieustającym przemianom, dynamicznemu rozwojowi. Informacje dotyczące poruszanej w tym skrypcie problematyki mogą zdezaktualizować się wyjątkowo szybko. Dlatego najważniejszym celem tego warsztatu jest zachęcić jego uczestników do kontynuowania samodzielnych działań doskonalących w obszarze nowoczesnych technologii stosowanych we współczesnych przedsiębiorstwach także po zakończeniu trwania warsztatów. W tym kontekście materiały szkoleniowe mają być dla nich bazą, źródłem najważniejszych wiadomości z zakresu poruszanej tematyki, która poszerzona o własne poszukiwania i badania przyczyni się do znacznego zmodernizowania i zaktualizowania warsztatu pracy z uczniem.

# <span id="page-4-0"></span>Realizator projektu

Wyższa Szkoła Biznesu w Pile to uczelnia niepubliczna, prowadząca działalność upowszechniającą wiedzę ekonomiczną oraz prawnoadministracyjną. Uczelnia należy do Izby Gospodarczej Północnej Wielkopolski, w ramach której ściśle współpracuje z około 80 przedsiębiorcami. Placówka nawiązała również kontakty z Ogólnopolskim Związkiem Pracodawców Transportu Drogowego w Stobnie. Współpraca z wymienionymi podmiotami dotyczy współpracy eksperckiej, realizowania staży i praktyk studenckich, a także współpracy partnerskiej przy projektach współfinansowanych z Europejskiego Funduszu Społecznego.

Doświadczenie Uczelni w implementacji projektów, w tym współfinansowanych z Europejskiego Funduszu Społecznego, gwarantuje profesjonalną realizację działań w ramach niniejszego przedsięwzięcia.

# Usprawnienie przepływu danych między użytkownikami – motywacje

Globalizacja, wpływająca zarówno na model funkcjonowania nowoczesnych społeczeństw, jak i międzynarodowej gospodarki, wymusiła stworzenie nowych, bardziej efektywnych sposobów komunikacji i współpracy pomiędzy przedsiębiorstwami i ludźmi znajdującymi się w różnych miastach, krajach, na różnych kontynentach. Dostępność Internetu oraz coraz bardziej urozmaicone narzędzia (programy komputerowe) otworzyły przed użytkownikami, zarówno prywatnymi, jak i przedsiębiorcami, szereg nowych kanałów komunikacji oraz możliwości szybkiej i efektywnej wymiany informacji różnego rodzaju, bez względu na bariery geograficzne i narodowe.

<span id="page-5-0"></span>Przekazywanie dokumentów między instytucjami publicznymi a obywatelem/ przedsiębiorcą

Rozdział ten opisuje wybrane aspekty wymiany informacji pomiędzy użytkownikami a instytucjami administracji publicznej przy pomocy platform: e-Deklaracje oraz Elektroniczna Platforma Usług Administracji Publicznej (ePUAP). Oba te projekty stanowią część wysiłków na rzecz informatyzacji struktur administracyjnych Polski.

Obie opisywane tutaj platformy stanowią praktyczną realizację pomysłu tak zwanego e-governmentu. Termin ten można tłumaczyć jako "elektroniczną administrację". Pod hasłem e-government kryje się idea zmierzająca ku stworzeniu takiego środowiska współpracy z organami administracji publicznej przy pomocy środków elektronicznych, które byłoby przyjazne obywatelowi czy przedsiębiorcy. Koncepcja ta opiera się na założeniu udostępnienia obywatelowi (podmiotowi) za pośrednictwem Internetu szeregu usług publicznych, które do tej pory były oferowane bezpośrednio w urzędach. Przykładem takiej usługi może być przyjmowanie wniosku o nadanie nowego dowodu osobistego czy deklaracji podatkowej<sup>1</sup>.

Często w oficjalnych publikacjach na ten temat pojawiają się sformułowania: "orientacja na użytkownika" czy "zmniejszanie formalności administracyjnych". Przyjrzyjmy się temu, co oznacza to w praktyce.

### <span id="page-6-0"></span>e-Deklaracje

Platforma e-Deklaracje 2 stanowi część projektu e-Podatki, którego celem jest umożliwienie przekazywania i przetwarzania deklaracji podatkowych w postaci elektronicznej. Składanie deklaracji podatkowej tradycyjną drogą opiera się na następujących etapach działania podatnika i urzędu skarbowego:

 podatnik (często korzystając z pomocy doradcy podatkowego) wypełnia odpowiedni PIT w formie papierowej;

 $\overline{a}$ <sup>1</sup> Grodzka D., *E-administracja w Polsce*, http://parl.sejm.gov.pl/Wyd-BAS.nsf/0/5B3DCD2263623C69C125730E003F93CA/\$file/infos\_018.pdf [data dostępu: 23.04.2011].

- podatnik samodzielnie lub przy pomocy poczty dostarcza dokument w formie papierowej do odpowiedniego urzędu skarbowego;
- w urzędzie skarbowym dane z PIT-u muszą być wprowadzone do odpowiedniego systemu ręcznie w kancelarii urzędu skarbowego w celu analizy i archiwizacji.

W ostatnich latach procedura ta ulegała stopniowej ewolucji. Można było zaobserwować duże ożywienie w sektorze programów komputerowych, które wspomagały podatnika w wypisywaniu odpowiedniego formularza. Jednak wciąż tradycyjnie formularz taki, wypełniany na komputerze, musiał być wydrukowany i dostarczony do urzędu skarbowego. Wprowadzenie platformy e-Deklaracje znacząco usprawnia ten proces, zarówno od strony podatnika, jak i urzędu skarbowego, w pierwszym rzędzie poprzez eliminację pracy "ręcznej".

Do wypełnienia obowiązku podatkowego przy pomocy platformy e-Deklaracje potrzebny jest komputer klasy PC oraz oprogramowanie oparte na Adobe Reader. Istnieją dwa sposoby wypełniania i wysyłania deklaracji:

- poprzez aplikację **e-Deklaracje Desktop**<sup>2</sup> ,
- poprzez interaktywne formularze.

Oba sposoby są dokładnie opisane na stronie ministerstwa finansów **www.e-deklaracje.gov.pl**<sup>3</sup> . Do najważniejszych cech systemu e-Deklaracje należą:

 2 *Instrukcja aplikacji e-Deklaracje Desktop*, Ministerstwo Finansów, http://e-dek-

laracje.gov.pl/files/instrukcje/instrukcja\_Desktop.pdf [data dostępu: 23.04.2011].

<sup>&</sup>lt;sup>3</sup> Instrukcja wypełniania interaktywnych formularzy służących do składania deklaracji PIT-16A, PIT-19A zeznań PIT-28, PIT-36, PIT-36L, PIT-37, PIT-38, PIT-39 oraz wnio-

 Wspieranie podatnika przy wprowadzaniu danych. Po ustawieniu kursora myszy nad danym polem po pewnym czasie otrzymujemy podpowiedź w tak zwanej "chmurce" (patrz: rysunek 1.).

| 2. Emerytury - renty oraz inne krajowe<br>świadczenia, o których mowa w art.34 | 44. | INależy wykazać sume kwot z poz. 36 i 41 informacji PIT-11 l |  |
|--------------------------------------------------------------------------------|-----|--------------------------------------------------------------|--|
| ust.7 ustawy                                                                   |     |                                                              |  |
|                                                                                |     |                                                              |  |

**Rysunek 1.** Fragment formularza podatkowego w systemie e-Deklaracje z widoczną podpowiedzią

Dodatkowo niektóre pola, takie jak **Urząd skarbowy,** można wybrać z rozwijanej listy (patrz: rysunek 2.).

| A. MIEJSCE I CEL SKŁADANIA ZEZNANIA            |                                     |  |
|------------------------------------------------|-------------------------------------|--|
| 9. Urząd, do ktorego adresowane jest zeznanie. |                                     |  |
| PIŁA                                           | URZAD SKARBOWY W PILE               |  |
| <b>OSTRZESZÓW</b>                              | URZAD SKARBOWY W OSTRZESZOWIE       |  |
| OŚWIECIM                                       | URZĄD SKARBOWY W OŚWIĘCIMIU         |  |
| <b>B.</b> OTWOCK                               | URZĄD SKARBOWY W OTWOCKU            |  |
| PABIANICE                                      | URZĄD SKARBOWY W PABIANICACH        |  |
| B. PAJĘCZNO                                    | URZĄD SKARBOWY W PAJĘCZNIE          |  |
| <b>PARCZEW</b>                                 | URZĄD SKARBOWY W PARCZEWIE          |  |
| <b>PIASECZNO</b>                               | URZĄD SKARBOWY W PIASECZNIE         |  |
| PIEKARY ŚLĄSKIE                                | URZĄD SKARBOWY W PIEKARACH ŚLĄSKICH |  |
| PIŁA                                           | URZAD SKARBOWY W PILE               |  |

**Rysunek 2.** Wybieranie opcji z rozwijanej listy podpowiedzi w systemie e-Deklaracje

- Automatyczne sprawdzanie poprawności wypełnianego wniosku. Wartości w odpowiednich polach przetwarzane są automatycznie w trakcie pracy. Użytkownik może otrzymać np. ostrzeżenie o tym, że jego podatek ma wartość ujemną lub dane osobowe nie są spójne.
- Zapisywanie dokumentów (wersji roboczych) w każdej chwili podczas edycji. Użytkownik może powrócić do edycji swo-

 $\ddot{\phantom{a}}$ 

sku PIT-16 w roku 2011 oraz podpisywania ich podpisem elektronicznym nieweryfikowanym za pomocą ważnego kwalifikowanego certyfikatu i przesyłania do systemu e-Deklaracje, Ministerstwo Finansów, http://www.e-dek-laracje.gov.pl/files/instrukcje/ Instrukcja\_PIT\_v\_1-9.pdf [data dostępu: 22.04.2011].

jego PIT-u w dowolnie wybranym czasie, bez konieczności rozpoczynania od nowa pracy nad formu-larzem.

 Wysyłanie deklaracji do urzędu skarbowego drogą elektroniczną. Uwaga! Do wysłania deklaracji PIT drogą internetową wymagane jest zainstalowanie specjalnej wtyczki (ang. *plug-in*) e-Deklaracje (patrz: rysunek 3).

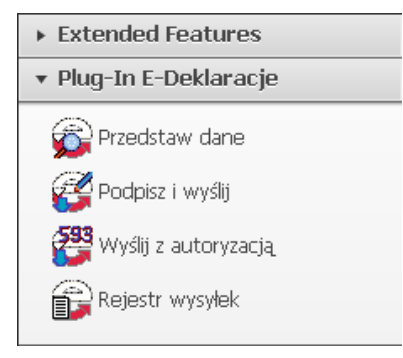

**Rysunek 3.** Wtyczka (*plug-in*) konieczna do przesłania deklaracji PIT do systemu e-Deklaracje

 Uzyskanie potwierdzenie złożenia wniosku oraz możliwość monitorowania jego statusu. Każdy wysłany PIT otrzymuje unikatowy numer referencyjny, który można wykorzystać do uzyskania tak zwanego Urzędowego Poświadczenia Odbioru (UPO).

Mimo pojawiających się głosów krytykujących funkcjonalność systemu e-Deklaracje (niedostępność w tym systemie niektórych typów formularzy, sygnalizowane przez podatników trudności z wysyłaniem drogą elektroniczną wypełnionych formularzy z poziomu systemu) możliwość wypełnienia i złożenia deklaracji podatkowej za pośrednictwem Internetu, bez konieczności wychodzenia z domu, jest niewątpliwym przełomem we współpracy urzędów skarbowych z podatnikami.

#### ePUAP

<span id="page-10-0"></span>Elektroniczna Platforma Usług Administracji Publicznej stanowi praktyczną realizację idei informatyzacji sektora administracji publicznej w Polsce ujmowanej pod nazwą Wrota Polski.

Kolejki do okienek w urzędach oraz papierowe wnioski mają być wyparte przez wielokanałowy dostęp (strony WWW, strony WAP, kioski) do zintegrowanych usług z zakresu administracji publicznej i terenowej. Według założeń programu zamiast podróżować między różnymi urzędami, obywatel lub przedsiębiorca ma mieć możliwość złożenia wniosków z ujednoliconego i dostępnego katalogu usług, niezależnie od godziny czy dnia tygodnia. Należy podkreślić, że ePUAP zapewnia również mechanizmy komunikacji między urzędami a petentem. System ten zapewnia tym samym łatwy dostęp do wielu usług dotyczących różnych aspektów życia przeciętnego obywatela.

Po zalogowaniu się na stronie **www.epuap.gov.pl** otrzymujemy dostęp do szeregu opcji zebranych w **Katalogu usług** (patrz: rysunek 4.). Jest to ujednolicona i spójna forma prezentacji i opisu różnych usług administracji publicznej. Mamy tutaj do czynienia z orientacją na użytkownika, który może przeszukiwać czy filtrować interesującą go listę spraw do załatwienia, orientując się łatwo w dostępności danej usługi drogą internetową.

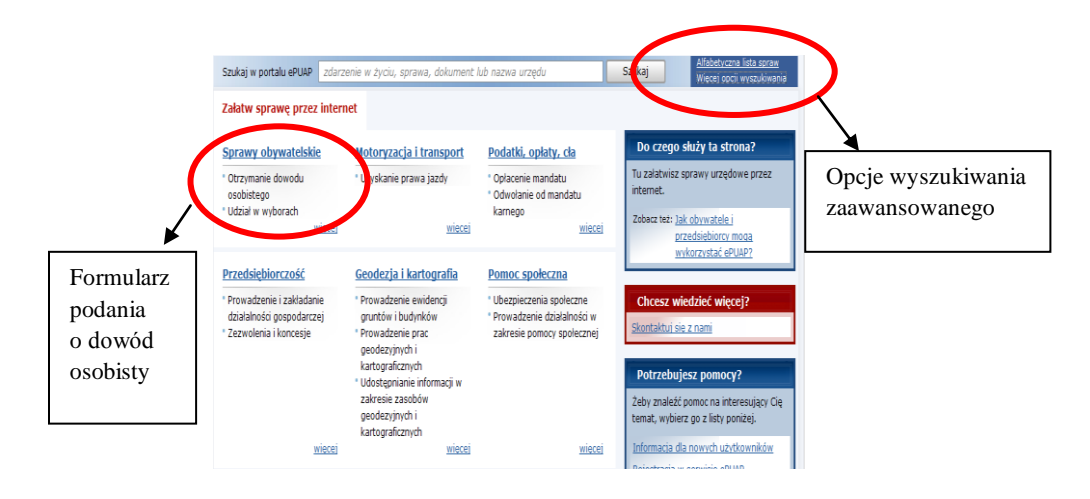

**Rysunek 4.** Usługi dostępne za pośrednictwem Internetu w systemie ePUAP

Posługiwanie się przejrzystym interfejsem nie powinno sprawiać trudności przeciętnemu użytkownikowi Internetu. Na przykład w dziale **Sprawy obywatelskie** możemy łatwo przejść do formularza potrzebnego do otrzymania dowodu osobistego. Używając natomiast zaawansowanych opcji wyszukiwania, odnajdujemy wszystkie usługi administracyjne zawierające szukane słowo lub frazę. Wreszcie **Alfabetyczna lista spraw** pozwala na zapoznanie się z pełną ofertą platform (patrz: rysunek 4.).

Jedynymi wymaganiami do korzystania z systemu ePUAP są: dostęp do Internetu i zainstalowana przeglądarka. Dodatkowo lista spraw, które można załatwić w danej miejscowości, ciągle rośnie. Należy jednak pamiętać, że ePUAP nie zastępuje urzędów, a przy tym w niektórych miastach oferta usług dostępnych za pośrednictwem Internetu jest wciąż bardzo ograniczona. Platforma ta stanowi mimo wszystko bezpłatny i wygodny kanał komunikacyjny pomiędzy obywatelami a administracją publiczną. Według autorów projektu ePUAP ma być dla podmiotów gospodarczych i przeciętnych obywateli wrotami do świata administracji.

### Praca nad projektem w rozproszonym zespole

<span id="page-12-0"></span>Prawdopodobnie każdy użytkownik globalnej sieci Internet jest zaznajomiony z takimi usługami jak poczta elektroniczna czy komunikatory tekstowe. Przykładami tych ostatnich mogą być programy takie jak Gadu-Gadu czy Tlen. Od jakiegoś czasu te same kanały wymiany informacji są szeroko wykorzystywane do codziennej pracy w przedsiębiorstwach komercyjnych, zwłaszcza w dużych koncernach (z rozproszonymi placówkami), wiele wiadomości wymienianych jest poprzez tak zwane "komunikatory służbowe". Krótkie, kilku-linijkowe wiadomości tekstowe w znakomity sposób ułatwiają pracę nad wspólnym projektem.

Co jednak, gdy chcemy wymienić z koleżanką lub kolegą coś więcej niż kilka wyrazów, przesłać wyliczenia kosztów czy choćby obrazek z opisem? Najbardziej naturalnym rozwiązaniem wydaje się być przesyłanie dokumentów (arkuszy, prezentacji) utworzonych w programach typu Microsoft Office lub OpenOffice.org przy pomocy poczty elektronicznej. Nie jest to jednak rozwiązanie najwygodniejsze, bo angażuje wiele aktywności. Aby przesłać informację, musimy:

- edytować plik;
- wysłać plik do odpowiednich odbiorców;
- zadbać o to, by nasza wiadomość była w miarę szybko odczytana przez odpowiedniego adresata (właściwy adres e-mail, tytuł umożliwiający szybką identyfikację sprawy).

Zaznajomienie się z podstawowymi funkcjami pakietów biurowych, takich jak Microsoft Office, jest kwestią odpowiedniego kursu i odrobiny praktyki. Zapewnienie, że nasz dokument trafi do odpowiedniej osoby nie jest już takie proste. Rozpatrzmy scenariusz, w którym

chcemy przesłać do instytucji finansowej (banku, urzędu) informację w formie tabeli liczb wraz z opisem. Pytania, jakie się od razu nasuwają, brzmią: Jaki format tabeli wybrać, jakie wartości są istotne i w jakiej kolejności je przedstawiać? Oczywiście istnieje możliwość skorzystania z tak zwanych szablonów, czyli wcześniej przygotowanych przykładów umieszczonych na stronie internetowej danej instytucji. Pozostaje jednak pytanie: Jakimi programami edytować te szablony? Przy tym część narzędzi nie jest darmowa i wymaga instalowania na dysku lokalnym. Często zdarza się, że pliki z szablonami tworzone są w formie tak zwanego formularza z polami do wypełnienia, które następnie automatycznie przenoszone są do bazy danych. Jest to rozwiązanie szczególnie podatne na różnice w oprogramowaniu. Plik przeznaczony dla Microsoft Word prawdopodobnie nie da się otworzyć w OpenOffice.org. Często zdarza się także, że dokumenty edytowane w Microsoft Word 2007 i Microsoft Word 2003 inaczej wyglądają.

Wymiana informacji jedynie przy pomocy poczty elektronicznej nie jest zadaniem niemożliwym do wykonania. Jednak przedstawiony tok działań nie jest przyjazny użytkownikowi (ang. *user-friendly*). Co stanie się, gdy wiele osób edytuje ten sam plik w tym samym czasie? Jak porównać wyniki czy scalić cały dokument z wieloma poprawkami i dodatkami? Jakie możliwości stoją przed użytkownikami? Oprogramowanie do pracy grupowej nad dokumentami musi odpowiedzieć na te pytania.

# <span id="page-14-0"></span>Wymagania użytkownika przy pracy oraz wymianie dokumentów

Przedstawiane do tej pory programy służyły do komunikacji "jeden do jednego" (obywatel/przedsiębiorca – urząd). W takim systemie raz wypełniony formularz nie podlega już później zasadniczym zmianom. Przyjrzyjmy się teraz pracy nad dokumentem w czasie rzeczywistym z punktu widzenia użytkownika. Systemy wspomagające pracę nad dokumentem powinny zapewniać<sup>4</sup>:

- Łatwą identyfikację dokumentów. W dużych organizacjach liczba plików może stać się bardzo duża, ważna wtedy jest możliwość szybkiego przeszukiwania bazy (biblioteki) odpowiednio opisanych dokumentów.
- Różne opcje dostępu do dokumentów dla innych użytkowników. W większości przypadków chcemy, aby dostęp do naszych zasobów mieli tylko członkowie grupy roboczej. Dostęp do informacji (bezpieczeństwo informacji) stanowi osobny szeroki temat, w tych materiałach ograniczymy się tylko do podstawowych pojęć. Dostęp do dokumentów powinien odbywać się w trzech etapach:
	- o uwierzytelnianie (autentykacja) sprawdzanie tożsamości użytkownika poprzez nazwę i hasło;
	- o autoryzacja sprawdzenie zasad dostępu danego użytkownika i przydzielenie praw zarządzania dokumentem;
	- o udostępnienie odpowiednich dokumentów.

 $\ddot{\phantom{a}}$ 

<sup>4</sup> Masinter L., *Document Management, Digital Libraries and the Web*, http://larry.masinter.net/docweblib.html#dmover [data dostępu: 23.04.2011].

- Jasny sposób organizacji dokumentów pod względem zawartości i przeznaczenia.
- Możliwość wyszukiwania dokumentów.

Celem tych materiałów jest prezentacja różnych sposobów pracy nad dokumentami w czasie rzeczywistym, wykorzystując wymienione wyżej właściwości i uwarunkowania.

# Samodzielna praca nad dokumentem

Celem tego modułu jest prezentacja wybranych funkcji popularnych środowisk biurowych oraz narzędzi do edycji grafiki. Efektem kształcenia dla słuchaczy kursu jest zdobycie praktycznej wiedzy i umiejętności prezentacji swoich myśli w sposób umożliwiający późniejszą pracę w grupach. Tematyka tego modułu skoncentrowana jest wokół tworzenia dokumentów oraz wzbogacania ich elementami graficznymi (wykresy, schematy, rysunki, fotografie). Nauczyciele biorący udział w warsztatach powinni zdobyć praktyczne umiejętności potrzebne do organizacji dokumentów.

# <span id="page-16-0"></span>Przeglądanie papierów biurowych

Przez pakiet biurowy (lub pakiet aplikacji biurowych) rozumiemy zbiór programów pozwalających na dokonanie typowych operacji biurowych, takich jak: edycja tekstu, dokonywanie zestawień księgowych, tworzenie prezentacji multimedialnych. Zazwyczaj narzędzia umożliwiające takie czynności są sprzedawane (lub udostępniane za darmo) razem. Nazwa "pakiet biurowy" ma w tym momencie charakter historyczny. Programy takie jak Microsoft Word czy OpenOffice.org Writer od długiego czasu są jednymi z podstawowych narzędzi instalowanych na komputerach domowych. Najbardziej podstawowy (kanoniczny) zestaw narzędzi biurowych zawiera: edytor tekstu (np. Microsoft Word), arkusz kalkulacyjny (np. Microsoft Excel) oraz program do tworzenia prezentacji i slajdów (np. Microsoft PowerPoint). Często zestaw ten wzbogacany jest o narzędzia do obsługi baz danych, poczty elektronicznej czy edycji grafiki (np. OpenOffice.org Draw).

Istnieje na rynku wiele płatnych oraz darmowych (ang. *freeware* lub *open source*) pakietów, spośród których wymienić można:

- Microsoft Office,
- OpenOffice.org,
- StarOffice.
- EasyOffice,
- Calframe Office.

W tym rozdziale przyjrzymy się podstawowym cechom i funkcjom dwóch pierwszych spośród wymienionych pakietów. Prezentowane funkcje powinny umożliwić uczniom rozpoczęcie samodzielnej pracy nad dokumentem.

#### <span id="page-17-0"></span>Microsoft Office 2007

Microsoft Office stanowi profesjonalny, płatny zestaw narzędzi służący do pracy biurowej. Istnieje kilka kombinacji narzędzi wchodzących w skład pakietu, w zależności od potrzeb i wymogów użytkownika. W tym rozdziale skupiamy się na najbardziej podstawowym zestawie Basic w wersji 2007, który zawiera:

- edytor tekstu (Microsoft Word);
- arkusz kalkulacyjny (Microsoft Excel), pozwalający na tworzenie zestawień, obliczeń, wykresów itd.;
- program do tworzenia slajdów i prezentacji (Microsoft PowerPoint);
- notes elektroniczny pozwalający na tworzenie notatek (Microsoft OneNote).

Punktem wyjścia dla dalszej prezentacji będzie edytor tekstu. Przy tym zakłada się, że podstawowe funkcje związane z użytkowaniem tego programu (uruchamianie, wprowadzanie i prosta edycja tekstu – wybór stylu i wielkości czcionki, zmiana akapitów i interlinii) są uczestnikom warsztatów znane, zatem nie będą w materiałach szkoleniowych prezentowane. W kolejnych podrozdziałach tego bloku omówione zostaną natomiast zagadnienia wzbogacania dokumentów o elementy takie jak wykresy czy obrazy.

Największą zmianą wprowadzoną w wersji 2007 programu Microsoft Word w porównaniu z poprzednimi edycjami jest tak zwana wstążka (patrz: rysunek 5.). Standardowe zestawienie opcji w rozwijalnym menu górnym zostało zastąpione przez dużą bogatszą graficzne prezentację – wstążkę.

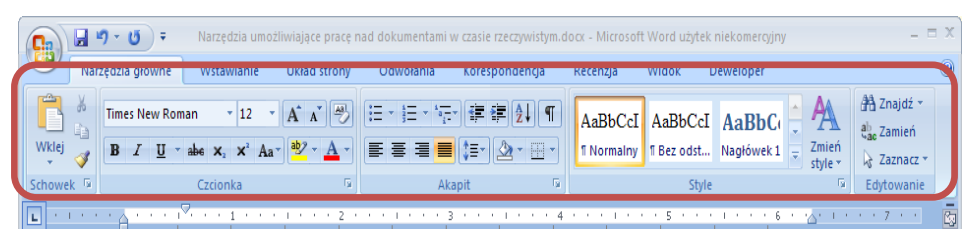

**Rysunek 5.** Menu w formie tzw. wstążki w programie Microsoft Word 2007

Osoby zaznajomione z wcześniejszymi wersjami (np. Microsoft Office 2003) mogą być początkowo nieco zdezorientowane nowym ułożeniem okna głównego. Zmiana ta ma za zadanie przyspieszenie pracy poprzez zebranie najczęściej używanych opcji w grupach tematycznych na poszczególnych kartach. Nie istnieje sposób przywrócenia starego wyglądu programu. Przyjrzyjmy się zatem kilku opcjom wstążki<sup>5</sup>.

W zakładce **Narzędzia główne** odnajdziemy najistotniejsze opcje potrzebne przy edycji dokumentu, takie jak wybór czcionki czy ustawienia akapitu (wyrównywanie do prawej, środka itd.). Inne podstawowe opcje, takie jak: ustawienia marginesów, tła, dalsze ustawienia akapitów wpływające na wygląd strony, znajdują się w karcie **Układ strony**.

Każda karta podzielona jest na kilka grup (np. **Schowek, Czcionka**, **Akapit** – w zakładce **Narzędzia główne**). Każda z grup posiada szereg opcji (poleceń). Dostać się do pełnego wachlarza opcji można przez kliknięcie na

 $\ddot{\phantom{a}}$ 

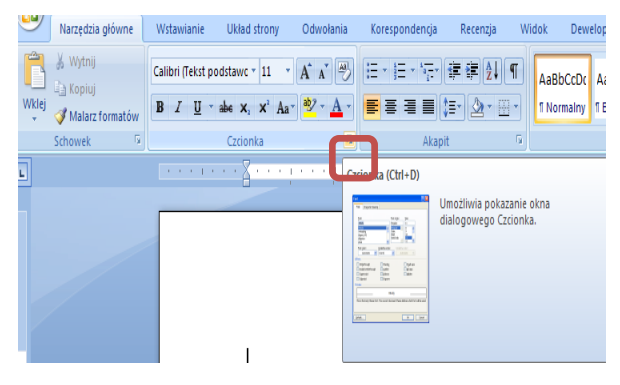

**Rysunek 6.** Dostęp do wszystkich opcji z danej grupy w programie Microsoft Word 2007 dzięki funkcji **Uruchom okno dialogowe**

**Uruchom okno dialogowe**. Po przytrzymaniu kursora myszy nad tym niewielkim przyciskiem możemy także dowiedzieć się o skrócie klawiszowym otwierającym dane okno dialogowe (patrz: rysunek 6.).

Nie wszystkie karty są zawsze widoczne w oknie głównym. Dopiero po zaznaczeniu obrazka (lub innego elementu graficznego jak na przykład autokształt), mamy dostęp do zakładki **Narzędzia obrazów (Formatowanie)**, gdzie odnaleźć możemy szereg ciekawych opcji w tym predefiniowane style obrazu, dzięki którym możemy nadać

<sup>5</sup> *Poznaj doskonale program Word 2007*, http://office.microsoft.com/pl-

pl/training/omowienie-RZ010066490.aspx?section=1 [data dostępu: 24.04.2011].

efektowny kształt prezentowanej grafiki jak na przykładzie poniżej (patrz: rysunek 7.).

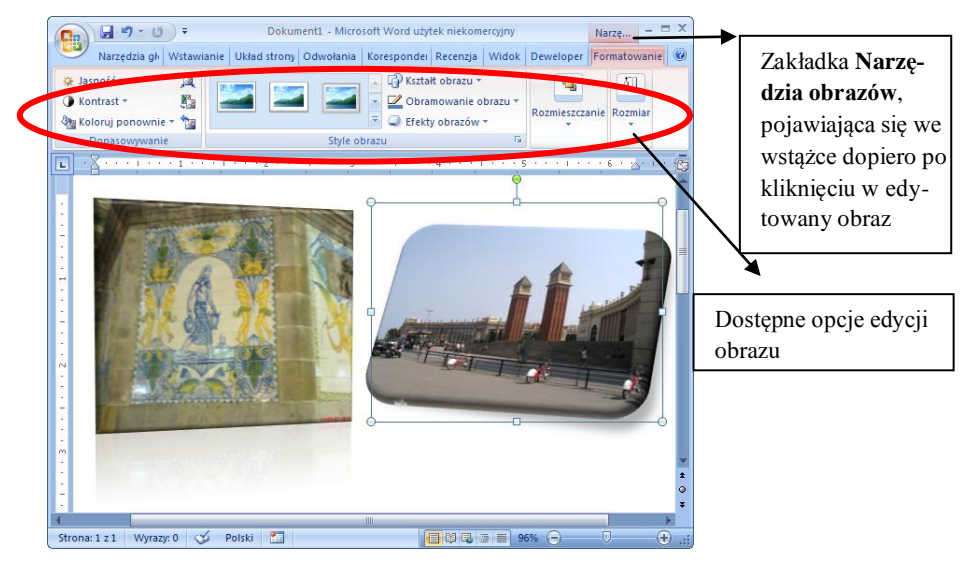

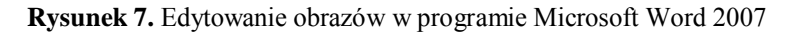

Po napisaniu pierwszych linijek tekstu użytkownik powinien zadbać o jego wygląd – czyli formatowanie. Wszystkie potrzebne opcje znajdują się w grupach **Czcionka** oraz **Akapit** na karcie **Narzędzia główne** (patrz: rysunek 5.). Możemy tutaj zmienić własności takie jak: rodzaj, wielkość, styl czcionki. W przypadku tej ostatniej opcji mamy do wyboru:

- **pogrubiony tekst** (skrót klawiszowy **Ctrl+b**);
- *kursywę* (**Ctrl+i**);
- tekst przekreślony (Ctrl+u).

Istnieje oczywiście możliwość łączenia stylów w różne kombinacje.

Inną przydatną opcją jest numerowanie i punktowanie. Często istnieje konieczność zorganizowania naszego dokumentu przy pomocy listy numerowanej lub punktów. Microsoft Word pozwala także na zrobienie list zagnieżdżonych – wielopoziomowych.

1. Pierwszy poziom a. Drugi poziom i. Trzeci poziom

Dostępna duża liczba opcji do wykorzystania nie powinna jednak przełożyć się na chaos w dokumencie. Każdy akapit pisany inną czcionką lub wiele stylów umieszczonych w dużym zagęszczeniu nie sprawia dobrego wrażenia. Użytkownik powinien przemyśleć ilość czcionek czy ustawień akapitu (odstępy, justowanie) wykorzystywanych w jednym dokumencie tekstowym.

Pożyteczną funkcją, która zapewnia kontrolę nad wyglądem doku-

mentu, są style. Microsoft Word udostępnia kilka wbudowanych tak zwanych "szybkich stylów", dzięki którym możemy ujednolicić wygląd różnych części dokumentu (patrz: rysunek 8.). Jest to

|                                                                                          |  |  | AaBbCcI AaBbCcI 1 AaBl 1.1 AaF 1.1.1 Aa 1.1.1.1                     |  |  |  |  |  |
|------------------------------------------------------------------------------------------|--|--|---------------------------------------------------------------------|--|--|--|--|--|
|                                                                                          |  |  | 1 Normalny 1 Bez odst Nagłówek 1 Nagłówek 2 Nagłówek 3 Nagłówek 4   |  |  |  |  |  |
|                                                                                          |  |  | $A$ a B $A$ a BbCc, $A$ a BbCc, $A$ a BbCc, $A$ a BbCc, $A$ a BbCc, |  |  |  |  |  |
| Tytuł                                                                                    |  |  | Podtytuł Wyróżnie Uwydatni Wyróżnie Pogrubie                        |  |  |  |  |  |
|                                                                                          |  |  | AaBbCcl AaBbCci AABBCC AABBCC AABBCC AaBbCcI                        |  |  |  |  |  |
| Cytat                                                                                    |  |  | Cytat inte Odwołani Odwołani Tytuł książki 1 Akapit z               |  |  |  |  |  |
| Zapisz zaznaczenie jako nowy szybki styl<br>A3<br>Wyczyść formatowanie<br>Zastosuj style |  |  |                                                                     |  |  |  |  |  |

**Rysunek 8.** Szybkie style dostępne w zakładce Narzędzia główne programu Microsoft Word 2007

opcja dość wygodna, zwłaszcza przy pracy nad dokumentem podzielonym na logiczne sekcje. Stosowanie stylów typu **Nagłówek 1, 2...** pozwala na późniejsze wstawienie spisu treści czy aktywnych odsyłaczy (hiperłączy).

Microsoft Word pozwala na wzbogacenie dokumentu o elementy takie jak: obrazy, kształty podstawowe (strzałki, popularne "chmurki") czy wykresy. Funkcje te zebrane są w kar-

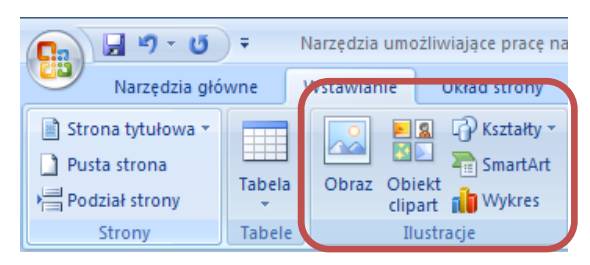

**Rysunek 9.** Wstawianie elementów dodatkowych w programie Microsoft Word 2007

cie **Wstawianie** (patrz: rysunek 9.). Szczególnie przy wstawianiu do dokumentu zdjęć lub zrzutów ekranowych przydatne są opcje zawijania tekstu wokół naszego obrazka (patrz: rysunek 10.). Aby uzyskać dostęp do opcji oblewania tekstem, należy się odnieść do grupy **Rozmieszczenie** z karty **Formatowanie**. Do wyboru mamy tutaj kilka możliwości: od najbardziej domyślnego rozmieszczania równo z tekstem po zaawansowane opcje jak edycja punktów zawijania (patrz: rysunek 10.).

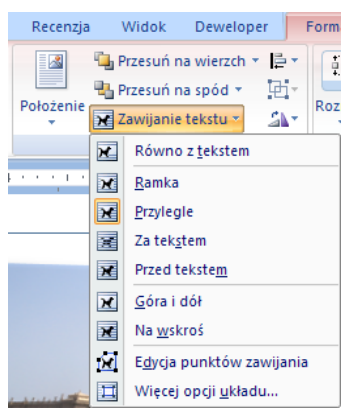

**Rysunek 10.** Opcje zawijania tekstu wokół obrazu

Microsoft Office Excel stanowi kolejny element pakietu Microsoft Office. Jest to tak zwany arkusz kalkulacyjny, czyli aplikacja służąca do tworzenia zestawień liczbowych, głównie dwuwymiarowych. Dane wpisywane, nawet do dużych tabel, mogą być przetwarzane dzięki wbudowanym funkcjom matematycznym, statystycznym, logicznym itd. Dodatkowo dane te można filtrować, sortować. Ciekawą funkcjonalnością, z punktu widzenia wzbogacania dokumentu tekstowego, są opcje wizualizacji wyników (formatowania komórek) czy tworzenia wykresów. Poniżej pokazano przykładowy arkusz, który powstał w programie Excel (patrz: rysunek 11.).

|                | $10 + 11 -$<br>$\overline{\phantom{a}}$<br>Zeszyt1.xlsx - Microsoft Excel użytek niekomercyjr<br>Ca |                       |                          |                          |                    |                                 |                                 |                                                                            |                            |                                           |
|----------------|----------------------------------------------------------------------------------------------------|-----------------------|--------------------------|--------------------------|--------------------|---------------------------------|---------------------------------|----------------------------------------------------------------------------|----------------------------|-------------------------------------------|
|                |                                                                                                    | Narzedzia główne      |                          | Wstawianie               |                    | Układ strony                    | Formuly                         | Dane                                                                       | Recenzja                   | Widok                                     |
| كأنا<br>Wklej  | ¥<br>Ea<br>Schowek <sup>5</sup>                                                                     | $I$ U<br>$\mathbf{B}$ | Czcionka                 | 11<br>FH -               | $A^A$<br>$+$ $A +$ | 局                               | ≡ ≡ ≡∥≫∼<br>青青青绿铜<br>Wyrównanie | Ogólne<br>量<br>$\frac{1}{2}$<br>$^{+60}_{00}$ $^{+00}_{00}$<br>履<br>Liczba | $$ - \frac{9}{6}$ 000<br>長 | Fig Format<br><b>B</b> Format<br>Style ko |
|                | <b>SUMA</b>                                                                                         |                       | ۰                        | $\times$ $\checkmark$ fx |                    | $=$ SUMA(D3:E3)                 |                                 |                                                                            |                            |                                           |
|                | A                                                                                                   | в                     |                          | С                        |                    | D                               | Е                               | F                                                                          | G                          |                                           |
|                |                                                                                                    |                       |                          |                          |                    |                                 |                                 |                                                                            |                            |                                           |
| $\overline{2}$ |                                                                                                    | Imie                  | $\overline{\phantom{a}}$ | Nazwisko v               |                    |                                 | Składka1 v Składka2 v Wydatki v |                                                                            | Suma składel v             |                                           |
| 3              |                                                                                                    | Jan                   |                          | Kowalski                 |                    | <u>Loll</u><br>100 <sub>l</sub> | 25                              |                                                                            | $=$ SUMA(D3:E3)            |                                           |
|                |                                                                                                    |                       |                          |                          |                    |                                 |                                 |                                                                            |                            |                                           |
| $\overline{4}$ |                                                                                                    |                       |                          | <b>Krzystof Nowak</b>    |                    | 130<br>اااه                     | 75                              | 100                                                                        |                            | 205                                       |

**Rysunek 11.** Tabela wykonana w programie Microsoft Office Excel

Na rysunku 11. widać przykładowe zestawienie składek oraz wydatków uczniów. Ostatnia kolumna (G) wykorzystuje funkcję wbudowaną **SUMA** do obliczenia całkowitego wkładu każdego z kolegów. Na uwagę zasługuje także wizualizacja wyników. Kolumny D, E i F sformatowane są tak, aby dać użytkownikowi szybką informację na temat składek i poniesionych kosztów każdego z uczniów relatywnie do innych:

- w kolumnie D widzimy (znany z telefonów komórkowych) wykres z kreskami – im więcej niebieskich słupków, tym wyższa była składka;
- $\bullet$  w kolumnie E mamy poziome słupki im dłuższy słupek, tym większa była druga składka;

 wreszcie kolumna F posiada kolor tła komórki zależny od wartości – najciemniejszym kolorem zaznaczone są największe wartości.

Ostatnią interesującą opcją, która pokazana jest na tym prostym przykładzie, jest automatycznie filtrowanie i sortowanie. Po zastosowaniu funkcji filtrowania na wierszu zawierającym etykiety tabeli dostajemy się do opcji zmian wyświetlania jej zawartości (patrz: rysunek 12.). Możemy teraz na przykład wyświetlić składki i wydatki jedynie wybranych uczniów czy posortować całą tabelę względem wybranej kolumny, zaczynając od najmniejszych bądź największych wartości. Są to bardzo istotne funkcje, zwłaszcza przy pracy z dużymi zestawami danych.

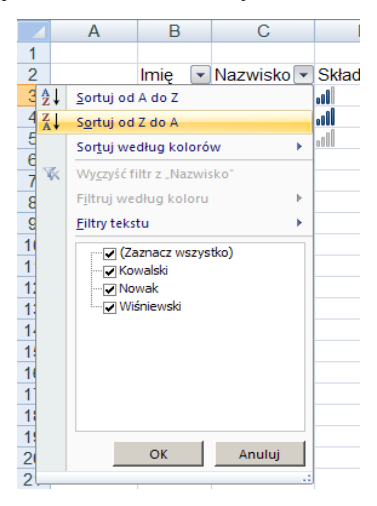

**Rysunek 12.** Przykład użycia funkcji filtrowania tabeli w programie Microsoft Excel 2007

Prezentowanie danych w postaci tabel zawierających wyłącznie dane liczbowe nie zawsze jest wygodne. Często przydaje się pokazanie zestawień w formie wykresów pozwalających na szybką analizę np. udziału uczniów w składkach (odwołując się do omawianego poprzednio przykładu). Microsoft Excel pozwala na stworzenie wykresów:

- słupkowych,
- liniowych,
- kolumnowych,
- kołowych,
- warstwowych,
- punktowych,
- oraz bardziej zaawansowanych.

Poniżej przedstawiono dwa przykładowe wykresy: skumulowany kolumnowy (lewy – rysunek 13.) oraz kołowy (prawy – rysunek 14.).

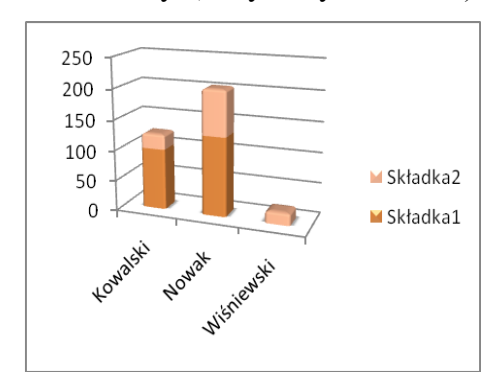

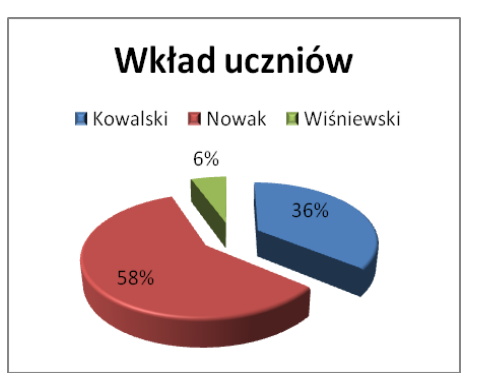

**Rysunek 13.** Wykres skumulowany kolumnowy stworzony w programie Excel

**Rysunek 14.** Wykres kołowy stworzony w programie Excel

Na uwagę zasługują rozbudowane opcje formatowania i efektów trzech wymiarów (3-W). Użytkownik ma wpływ na wiele elementów wykresu, które można zamieścić w dokumencie Word, nie tracąc jednocześnie możliwości dalszej obróbki graficznej.

Czasem istnieje konieczność wzbogacenia edytowanego dokumentu o symbole lub równania matematyczne. Zacznijmy od tych pierwszych. Aby umieścić symbol waluty Euro (**€**), można skorzystać z ikony Ω w grupie **Symbol** w karcie **Wstawianie** (patrz: rysunek 15.). Kliknięcie na opcję **Więcej symboli** (patrz: rysunek 15.) przywoła pełną listę elementów do wstawienia. Wstawianie równania (np. twierdzenia Pitagorasa poni-

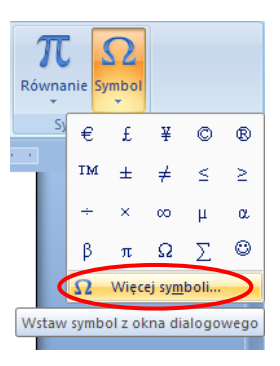

**Rysunek 15.** Wstawianie symboli w programie Microsoft Word

żej) dokonuje się poprzez wybranie opcji **Równanie** z tej samej grupy, co symbole (patrz: rysunek 15.).

$$
c=\sqrt{a^2+b^2}
$$

Istnieje szereg predefiniowanych równań, które mogą posłużyć jako punkt startowy do tworzenia własnej formuły matematycznej. W wersji 2007 programu Microsoft Word opcje wstawiania równań są o wiele lepsze w porównaniu z wcześniejszymi edycjami. Po kliknięciu na równanie otrzymujemy dostęp do dodatkowej karty na wstążce – **Narzędzia równań (Projektowanie)**, która zawiera wszystkie funkcje potrzebne do edytowania równania. Microsoft Word nie jest najwygodniejszym narzędziem do tworzenia skomplikowanych formuł i równań matematycznych.

### <span id="page-26-0"></span>Microsoft Word jako narzędzie wspólnej pracy w grupie użytkowników

Do tej pory skupialiśmy się na opcjach programu Microsoft Word pozwalających na tworzenie dokumentu. Teraz przyjrzyjmy się opcjom, dzięki którym będziemy mogli komentować oraz wprowadzać zmiany w dokumencie tworzonym w grupie użytkowników. W tym celu posłużymy się sugestywnym przykładem.

Załóżmy, że mamy trzech autorów jednego dokumentu (Adam, Kasia, Łukasz). Adam przygotował konspekt dokumentu poświęconego stolicy Katalonii i zamierza rozesłać go kolegom do akceptacji. Adam zastosował wcześniej opisywane style oraz numerację nagłówków dla zwiększenia przejrzystości dokumentu. Przed wysłaniem pliku do reszty autorów Adam dodał komentarz niebędący częścią samego tekstu. Jego koledzy, korzystając z opcji **Śledź zmiany** z karty **Recenzja,** dokonali poprawek w tekście. Teraz konspekt wygląda jak na rysunku 16.

| CĐ,<br>Narzedzia główne<br>Wstawianie<br>vołania<br><b>Uk</b>                                                                                                    | Korespondencia<br>Recenzja<br>Deweloper<br>Widok                                                                                                    |
|----------------------------------------------------------------------------------------------------|----------------------------------------------------------------------------------------------------|
| <b>ABC</b><br>t<br>Poszukaj<br>Σ<br>€∃<br><b>R</b><br>Tezaurus<br>Pokaż adiustacje *<br>Śledź<br><b>Dymki</b><br>Pisownia i<br>Nowy<br>a <sub>2</sub> Przetłumacz ABC<br>komentarz<br>gramatyka<br>zmiany<br>Sprawdzanie<br>Komentarze      | 은 Znaczniki pokazane w wersji końcowej<br>X2 Odrzuć *<br>D<br>٠<br>-A<br>Poprzednie<br>Porównywanie<br>Zaakceptuj<br>Chroń<br>>> Następne<br>Okienko recenzowania *<br>dokument<br>Śledzenie<br>Zmiany<br>Ochrona |
| L                                                                                                    | * * 1 * * * 1 * * * 2 * * * 1 * * * 3 * * * 1 * * * 4 * * * 1 * * * 5 * * * * * 6 * * * * * * 7 * *                                                                                                    |
| Barcelona<br><b>Historia</b><br>asto Barcelona zostało założone przez Fenicjan prawdopodobnie w drugim-trzecim wieku przed naszą erą.<br>÷.<br><b>Kultura</b><br>Kluby piłkarskie<br>3<br>Turystyka<br><b>Transport</b><br>4<br>5<br>Pogoda | Komentarz [A1]: Tym działem zajmę się sam<br>Komentarz [K2]: To chybanie kultura!<br>Komentarz [A3]: w Hiszpanii piłka nożna to<br>religia.<br>Komentarz [Ł4R3]: masz rację.                                      |

**Rysunek 16.** Dodawanie komentarzy i śledzenie zmian w programie Microsoft Word

Każda zmiana w tekście dokonana w trybie śledzenia zmian powoduje dodanie odpowiedniego znacznika graficznego. W zaproponowanym powyżej przykładzie usunięty tekst został przekreślony, a dodany fragment opatrzony czcionką o innym kolorze niż reszta tekstu. Każda sesja zmian oznaczona będzie innym kolorem i specjalnie opisana. Pozostawiając kursor myszy nad daną poprawką, otrzymamy informację na

temat autora tej poprawki oraz daty jej wstawienia. Kolejnym indykatorem wprowadzonych zmian jest pionowa linia umieszczona po prawej stronie tekstu. Należy pamiętać, że widoczne na ekranie zmiany to nie docelowe formatowanie tekstu, a jedynie graficzne wskazania zmian, które możemy modyfikować dzięki opcjom **Dymki** (patrz: rysunek 16.).

Mamy do wyboru:

- umieszczenie naszych poprawek bezpośrednio w tekście, a komentarzy w dymkach (patrz: rysunek 16.);
- umieszczenie wszystkich poprawek w dymkach jak w przypadku komentarzy;
- pokazanie wszystkich poprawek w wierszach.

Dodatkowo Microsoft Word umożliwia dodawanie komentarzy w dymkach (patrz: rysunek 16.). Czasem warto dodać kilka słów uzasadnienia przy usuwanym lub zmienianym tekście czy podzielić się z innymi autorami naszymi uwagami. Należy pamiętać jednocześnie, że wprowadzane komentarze nie są częścią samego tekstu i mogą być łatwo usunięte jako osobna "warstwa" w naszym pliku. Aby dodać komentarz, należy wybrać opcję **Nowy komentarz** z grupy **Komentarze**. Nowa adnotacja zostanie oznaczona odpowiednim kolorem (pokrywającym się z kolorem poprawek). Takie kodowanie kolorem bardzo ułatwia analizowanie uwag od wielu recenzentów danego dokumentu. Każdy dymek z komentarzem posiada etykietę **Komentarz** oraz inicjały użytkownika, który go dodał oraz aktualny (globalny) numer komentarza w danym dokumencie. Dodatkowo tekst wewnątrz komentarza może być edytowany w każdej chwili, a sam dymek usunięty. Uwaga! Komentarze są niezależne od opcji śledzenia zmian. Można dodawać komentarze bez konieczności aktywowania tego ostatniego trybu.

W przykładzie, którym się posługujemy (patrz: rysunek 16.), widoczne są:

- dwa komentarze Adama: [A1] i [A3], zaznaczone kolorem ciemnoniebieskim;
- komentarz Kasi [K2], oznaczony kolorem fioletowym;
- poprawka Łukasza zamiana wyrazu "drugim" na "trzecim" – wyróżniona w tekście kolorem czerwonym;
- odpowiedź Łukasza [Ł4R3] na komentarz Adama [A3].

Jak już wcześniej wspomniano, używanie kolorów do zakodowania informacji o poprawkach poprzez wprowadzenie wielu kolorów czy dymków jest wygodnym sposobem odróżnienia poprawek od wielu recenzentów (autorów) dokumentu. Jednak może zdarzyć się sytuacja, kiedy otrzymany przez nas dokument przeszedł wiele sesji zmian dokonywanych przez kilka osób. Program Microsoft Word pozwala nam na pokazanie (wyfiltrowanie) poprawek od wybranej liczby użytkowników (patrz: rysunek 17.).

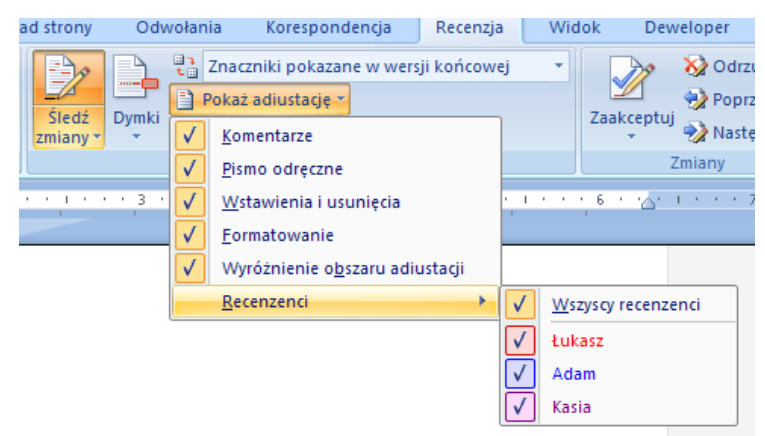

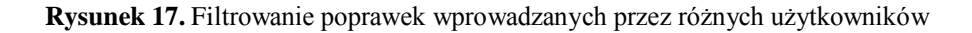

Z menu pod przyciskiem **Pokaż adiustację** możemy wybrać elementy, które chcemy mieć wyświetlone na ekranie takie jak: komentarze, formatowanie itd. Dodatkowo w podmenu **Recenzenci** mamy dostęp do pełnej listy osób, które wprowadzały zmiany w trybie śledzenia zmian lub dodały swoje komentarze (patrz: rysunek 17.). Możemy na przykład odznaczyć Łukasza i Adama, aby lepiej skupić się na tym, co na temat dokumentu ma do powiedzenia Kasia. Należy pamiętać, że zmiany w opcjach **Pokaż adiustację** nie usuwają komentarzy czy poprawek, a jedynie tymczasowo je ukrywają.

Podczas poprawiania (komentowania) dokumentu liczba wprowadzonych zmian może być duża, co negatywnie wpływa na czytelność tekstu, zwłaszcza przy niektórych ustawieniach (pozostawianie usuniętego tekstu w wierszu), pierwotne znaczenie zdań może być trudne do odczytania. Dlatego przydatnym działaniem w pewnych przypadkach jest tymczasowe ukrycie poprawek i komentarzy, którego można dokonać, korzystając z opcji wyświetlania w grupie **Śledzenie**. Możemy wybrać m.in. widok:

- znaczników (korowych dymków, podkreśleń) w wersji końcowej;
- oryginalnego tekstu sprzed naniesienia poprawek;
- wersji końcowej czyli jak nasz dokument wyglądałby po zaakceptowaniu wszystkich zmian.

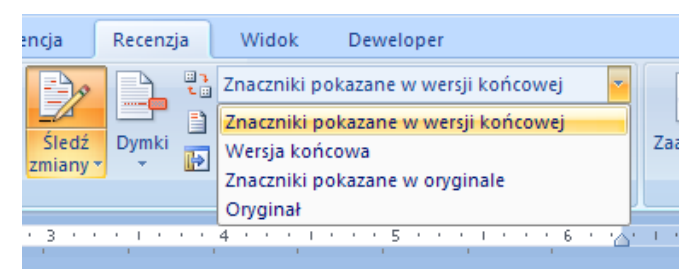

**Rysunek 18.** Ukrywanie i ujawnianie komentarzy i zmian w poszczególnych wersjach dokumentu Word

Jak już wspomniano, tymczasowe ukrywanie zmian w tekście nie usuwa ich. Także wyłączenie trybu śledzenia zmian przez kliknięcie na przycisk **Śledź zmiany** w grupie **Śledzenie** nie wpływa na ilość poprawek

wprowadzonych przez innych użytkowników. Wszystkie zmiany muszą być przejrzane, ocenione, a potem zaakceptowane lub odrzucone (patrz: rysunek 19.). W tym pierwszym przypadku wprowadzony tekst staje się częścią dokumentu. Ustosunkować się do zmian wprowadzanych przez recenzentów możemy na dwa sposoby:

- poprzez opcję grupy **Zmiany** w karcie **Recenzje**;
- klikając na daną poprawkę prawym przyciskiem myszy.

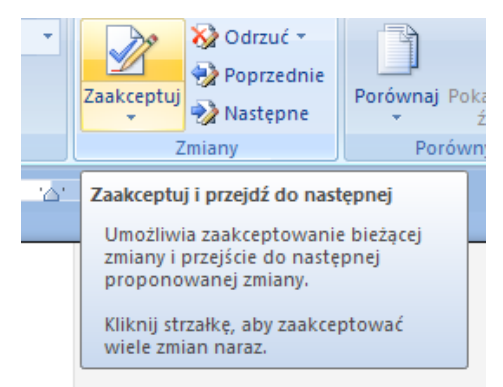

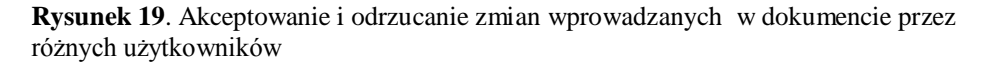

Domyślnie klikając na przycisk **Zaakceptuj** lub **Odrzuć**, zostaniemy przeniesieni do kolejnej poprawki. Dodatkowo klikając na mały trójkąt, będący częścią przycisku, mamy dostęp do innych opcji, w tym akceptowania (odrzucania) wszystkich zmian. Istotną cechą tych opcji jest to, że operują one na wszystkich poprawkach, również tych ukrytych.

W końcowej wersji dokumentu nie powinny znajdować się komentarze. Istnieje kilka opcji usuwania komentarzy (patrz: rysunek 20. i 21.):

 usuwanie pojedynczego komentarza – kliknij prawym przyciskiem na etykiecie danego komentarza, z menu wybierz opcję **Usuń komentarz** (patrz: rysunek 20.);

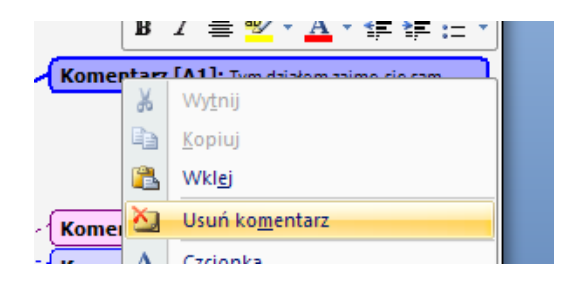

**Rysunek 20.** Usuwanie pojedynczych komentarzy w programie Microsoft Word

 usuwanie wszystkich komentarzy - upewnij się, że w opcjach **Pokaż adiustację** w części **Recenzenci** zaznaczeni są wszyscy, a następnie kliknij na dowolny komentarz i ze wstążki w grupie **Komentarze** kliknij na mały trójkąt w ikonce **Usuń**, po czym z podmenu wybierz opcję **Usuń wszystkie komentarze w dokumencie** (patrz: rysunek 21.).

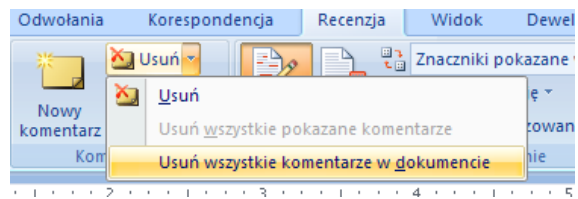

**Rysunek 21.** Usuwanie wszystkich komentarzy w programie Microsoft Word

Oczywiście nie zawsze recenzenci wprowadzają poprawki, przekazując sobie po kolei nowe wersje pliku. Zmiany i komentarze często wprowadzane są niezależnie od siebie w tym samym czasie. Łączenie (scalanie) poprawek z kilku źródeł możliwe jest dzięki opcjom z grupy **Porównywanie** (patrz: rysunek 22.)**.** 

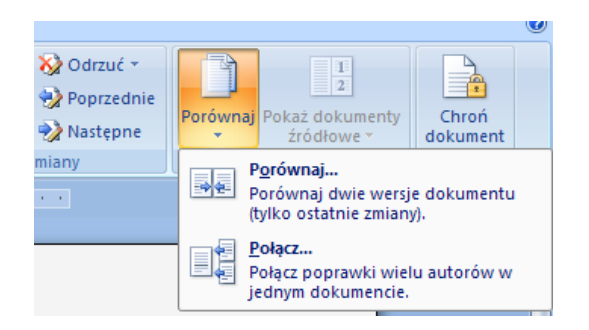

**Rysunek 22.** Scalanie dokumentu w programie Microsoft Word

Łączenie (scalanie) różnych wersji tego samego dokumentu jest, obok śledzenia zmian oraz dodawania komentarzy, kolejnym istotnym elementem grupowej pracy nad jednym dokumentem, który może być przesyłany pocztą elektroniczną do członków zespołu. Rozpatrzmy przypadek, gdy autorzy dokumentu z analizowanego już przez nas przykładu uzgodnili już wersję konspektu i rozdzielili zadania między sobą. Teraz szkielet dokumentu należy wypełnić treścią – informacjami zdobytymi np. z Internetu. Przyjrzyjmy się, jak w sposób zorganizowany i systematyczny połączyć pracę kilku osób w zespole poprzez opcje łączenia i porównywania dokumentów. Załóżmy, że powstały równocześnie trzy dokumenty zawierające rozwinięcia różnych punktów konspektu:

- Kasia napisała paragraf o klimacie,
- Lukasz o historii miasta.
- Adam o transporcie.

Program Microsoft Word pozwala na łączenie na raz jedynie dwóch dokumentów. Zacznijmy zatem od połączenia dwóch pierwszych dokumentów z naszej listy. Po utworzeniu nowego dokumentu i wybraniu opcji **Połącz** z ikony **Porównaj** na ekranie monitora pojawi się okno dialogowe pozwalające na wybranie dwóch plików – oryginalnego i skorygowanego (patrz: rysunek 23.).

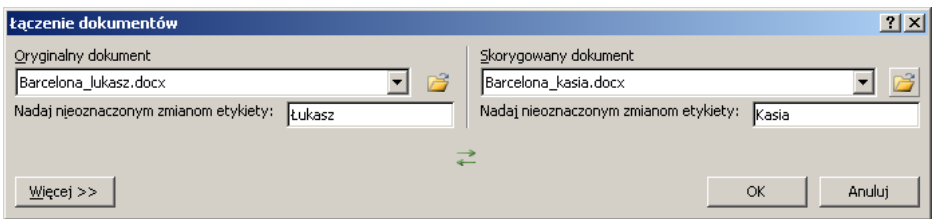

**Rysunek 23.** Łączenie dwóch dokumentów Word

W naszym przykładzie dokument Łukasza będzie traktowany jako podstawowa wersja, która została zmieniona przez Kasię. Po kliknięciu na **OK** na ekranie pojawia się okno z kilkoma panelami (patrz: rysunek 24.):

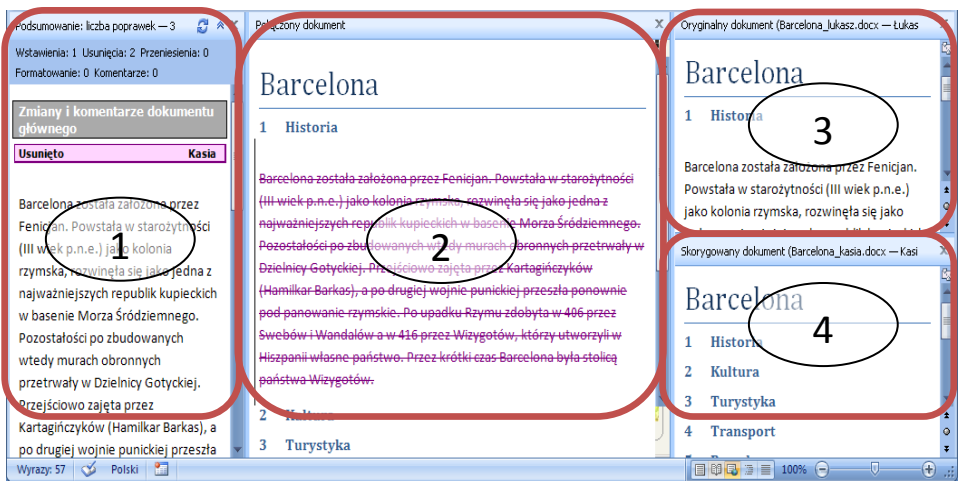

**Rysunek 24.** Etapy pracy nad scaleniem dwóch dokumentów Word

- podsumowanie poprawek (1);
- połączony dokument (2);
- oryginalny dokument  $(3)$  w naszym przypadku autorstwa Łukasza;
- skorygowany dokument  $(4)$  w naszym przypadku autorstwa Kasi.

W środkowym panelu (patrz: rysunek 24.) widzimy połączony dokument. Cały tekst dodany przez Łukasza jest przekreślony, ponieważ wybraliśmy tekst Kasi jako ten skorygowany. Analogicznie – fragmenty Kasi będą zaznaczone jako elementy dodane. Teraz należy przyjrzeć się pracy obu autorów oraz odpowiednio zaakceptować (fragment Kasi) bądź odrzucić (fragment Łukasza) ich twórczość, korzystając z opcji prezentowanych wcześniej przy okazji śledzenia zmian i wprowadzania komentarzy. Tak otrzymany plik można następnie ponownie połączyć, tym razem z plikiem od Adama (postępując w analogiczny do opisanego wyżej sposób) i całość zapisać, na przykład pod nazwą "Barcelona całość.docx".

Znajomość zaawansowanych opcji programu Microsoft Word jest niezbędna, jeśli myśli się o efektywnej pracy w nowoczesnym przedsiębiorstwie, tak w modelu pracy indywidualnej, jak i grupowej. Jest to wciąż najpopularniejsze narzędzie tworzenia plików tekstowych w przedsiębiorstwach oraz wśród prywatnych użytkowników.

### <span id="page-35-0"></span>OpenOffice.org

 $\overline{a}$ 

OpenOffice.org (często nazywany skrótowo "OOo") to darmowy pakiet biurowy typu *open source*, co oznacza, że jego autorami (programistami) jest grupa entuzjastów, a sam kod programu jest otwarty i możliwy do modyfikacji. Często pod nazwą "OpenOffice.org" rozumie się nie tylko samo oprogramowanie, ale także środowisko twórców i osób mających swój wkład w rozwój projektu<sup>6</sup>.

W tym dziale przyjrzymy się kilku najważniejszym opcjom pakietu OpenOffice.org w wersji 3, analizując je przez pryzmat funkcji prezen-

<sup>6</sup> *Getting Started with OpenOffice.org 3,* http://www.washoecounty.us/repository/files/8/GettingStartedOOo3.pdf [data dostępu: 25.04.2011].

towanych w poprzednim bloku tematycznym materiałów warsztatowych. Zacznijmy jednak od prezentacji wszystkich elementów tego darmowego i dostępnego przez Internet pakietu. W skład OOo wchodzi m.in.:

- edytor tekstu Writer odpowiednik Word;
- arkusz kalkulacyjny Calc odpowiednik Excel;
- program do tworzenia slajdów Impress odpowiednik PowerPointa.

Przynajmniej teoretycznie można wymieniać pliki między użytkownikami OOo a pakietu Microsoft Office. Jednak ze względu na bardzo dużą liczbę małych różnic, nie jest to praktyka rekomendowana, zwłaszcza przy edytowaniu bardziej skomplikowanych dokumentów czy arkuszy kalkulacyjnych.

Na rysunku 25. przedstawiono okno główne programu OpenOffice.org Writer wraz z omówionymi jego poszczególnymi elementami<sup>7</sup>.

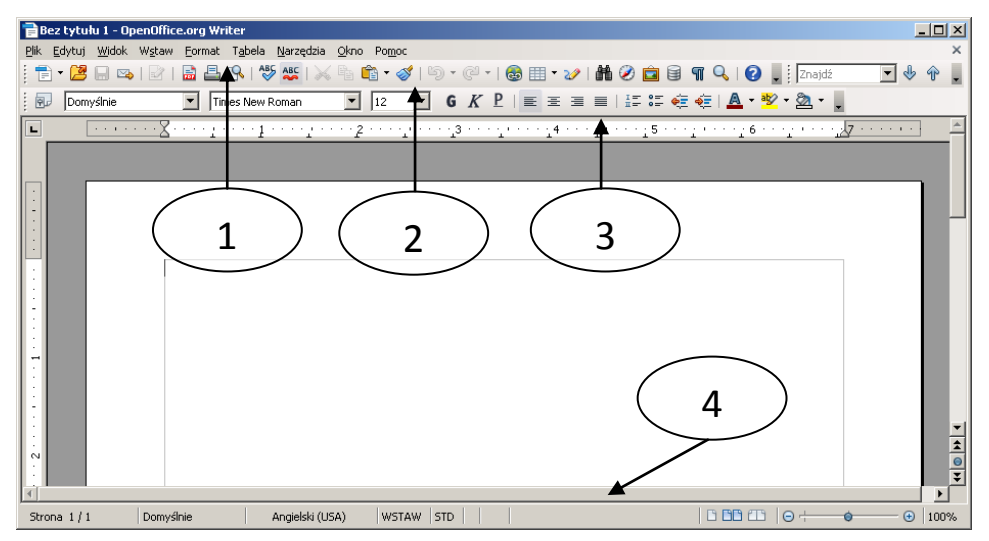

**Rysunek 25.** Okno główne programu OpenOffice.org Writer

 7 Ibidem.

Wyróżnić można tu kilka najważniejszych elementów oprócz głównego panelu z edytowanym dokumentem:

- menu górne (1),
- pasek narzędzi standardowych  $(2)$ ,
- pasek narzędzi do formatowania (3),
- pasek statusu (4).

Edytor tekstu z pakietu OpenOffice.org nie posiada układu znanego z Microsoft Word 2007 (wstążki). Wszystkie opcje zebrane są w klasyczne menu górne, w różnych kategoriach (**Plik**, **Edytuj** itd.). Należy wspomnieć, że istnieje możliwość personalizacji (dostosowania) wyglądu interfejsu użytkownika poprzez przestawianie pasków narzędzi.

Podobnie jak w przypadku programu Word mamy dostęp do opcji formatowania tekstu. Możemy wybrać czcionkę, kolor czy tryb wpisywania (kursywa, pogrubienie, podkreślenie). Dodatkowo istnieje możliwość zmiany wyglądu akapitu – zmienić możemy własności takie jak wcięcia, odstępy itd.

OpenOffice.org oferuje również opcje stylów (patrz: rysunek 26.). Możemy wprowadzić własne reguły formatowania dla tekstu lub wybrać wbudowane propozycje wyglądu nagłówków czy tytułów.

Style i formatowani  $\otimes$ CADDE EDomyślnie<br>EDomyślnie<br>EIndeks ±iniuers<br>−Linia pozioma<br>=Nagłówek Nagrówek<br>Nagrówek 1<br>Nagrówek 2<br>Nagrówek 3 Nagłówek bibliografii -vagi owek bibliografi<br>-Nagłówek indeksu<br>-Nagłówek indeksu ilustracji<br>-Nagłówek indeksu obiektóv Nagłówek indeksu tabeli Hierarchicznie च

**Rysunek 26.** Opcje formatowania stylów w programie OpenOffice.org

Dokument tekstowy edytowany w programie Writer może być wzbogacony o obrazki (rysunki). Akceptowane przez program są najpopularniejsze formaty plików graficznych, takie jak: PNG, JPEG, BMP. Omawiany wcześniej komercyjny edytor Microsoft Word wydaje się bogatszy w funkcje wstawiania grafiki. Efekty takie jak: obracanie w trzech wymiarach, wprowadzanie cieni czy lustrzanego odbicia muszą być w tym przypadku wykonane w zewnętrznych narzędziach graficznych i dopiero gotowa bitmapa może zostać wstawiona do pliku OOo Writer.

Śledzenie, pokazywanie oraz akceptowanie/odrzucanie zmian odbywa się poprzez opcje zawarte w menu górnym **EdytujZmiany** (patrz: rysunek 27.). Po wybraniu funkcji **Akceptuj** albo **Odrzuć** na ekranach pojawia się okno, dzięki któremu możemy łatwo przeanalizować wprowadzone

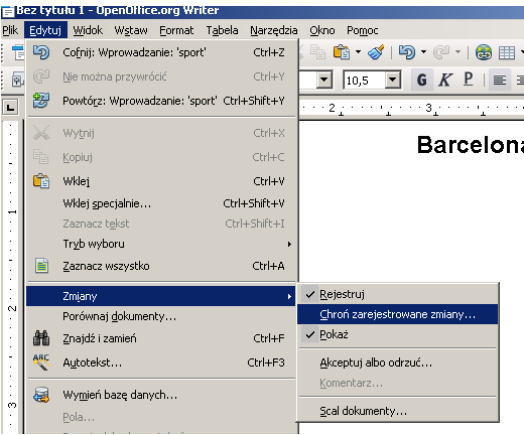

**Rysunek 27.** Opcje śledzenia, pokazywania i ukrywania zmian w programie OOo Writer

zmiany (nazwane tutaj "wstawkami"). Bardzo atrakcyjną opcją jest filtrowanie wprowadzonych zmian. Możemy skoncentrować się na zmianach tylko wybranych autorów lub wprowadzić kryterium daty wprowadzenia zmiany lub jej charakteru (**Akcja**) – patrz: rysunek 28. Możemy także zdecydować o losie danej zmiany, klikając na nią prawym przyciskiem myszy i wybierając odpowiednią pozycję z menu kontekstowego. Zasady korzystania z opcji śledzenia zmian oraz wprowadzania notatek (komentarzy) nie różnią się znacząco pomiędzy OpenOffice.org Writer a Microsoft Office Word.

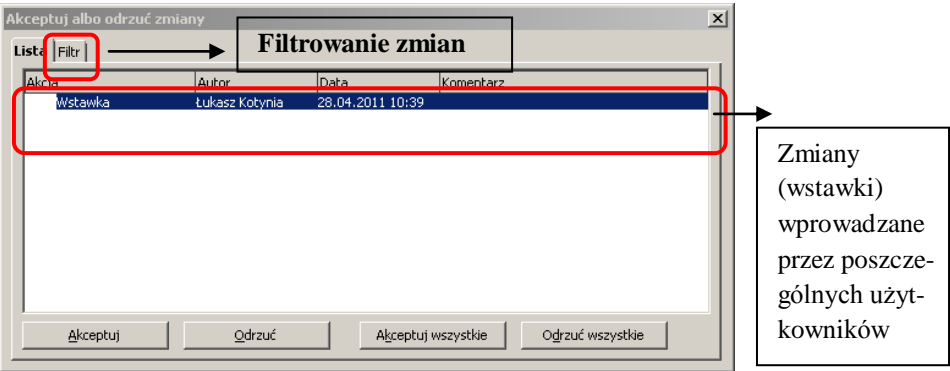

**Rysunek 28.** Akceptowanie, odrzucanie i filtrowanie zmian w programie Open Office.org Writer

Program Writer pozwala również na połączenie dwóch dokumentów między sobą. Jest to opcja analogiczna do wcześniej opisywanej funkcji **PorównajPołącz,** dostępnej w edytorze tekstu firmy Microsoft. Załóżmy, że Kasia i Łukasz pracują nad jednym dokumentem o Barcelonie. Każda osoba zajęła się edycją różnych fragmentów tekstu. Dla wygody nie aktywowali oni rejestrowania zmian. Po skończonej pracy oboje wymieniają się plikami.

|                                                                         | barcelona.odt - OpenOffice.org Writer |                                                            |                      |                                                                                                    |                                              | $ \Box$ $\times$                 |  |  |
|-------------------------------------------------------------------------|---------------------------------------|------------------------------------------------------------|----------------------|----------------------------------------------------------------------------------------------------|----------------------------------------------|----------------------------------|--|--|
|                                                                         |                                       | Plik Edytuj Widok Wstaw Format Tabela Narzędzia Okno Pomoc |                      |                                                                                                    |                                              |                                  |  |  |
| 网                                                                       | $\blacksquare$<br>Ъũ                  | <b>ABS ABC X HD</b>                                        |                      |                                                                                                    |                                              | $-469$                           |  |  |
| Nagłówek 9<br>阋                                                         | $\overline{\phantom{a}}$              | $\mathbf{r}$                                               | $\vert$              | $G K P   \equiv \equiv \equiv   \equiv \pmod{4} \cdot \sqrt[3]{2} \cdot \sqrt[3]{2}$                   |                                              |                                  |  |  |
|                                                                         |                                       |                                                            |                      |                                                                                                    |                                              |                                  |  |  |
| and a state of                                                          |                                       |                                                            |                      |                                                                                                    |                                              |                                  |  |  |
|                                                                         |                                       |                                                            |                      | rzymska, rozwincia się jako jedna z najważniejszych republik kupieckich w basenie Morza                |                                              |                                  |  |  |
|                                                                         |                                       |                                                            | $\sim$ $\sim$<br>277 | Sródziemnego. Pozostałości po zbudowanych wtedy murach obronnych przetrwały w Dzielnicy                | $\mathbf{r}$                                 |                                  |  |  |
|                                                                         | przeszła-                             | Sotyckie<br><b>Akceptuj albo odrzuć zmiany</b>             |                      |                                                                                                    | $\vert x \vert$                              |                                  |  |  |
|                                                                         | Wandaló Lista Filtr                   |                                                            |                      |                                                                                                    |                                              |                                  |  |  |
|                                                                         | Bareclon<br>Akcia                     | Autor                                                      | Data                 | Komentarz                                                                                              |                                              |                                  |  |  |
|                                                                         |                                       | Usuniecie<br>Kasia                                         | 28.04.2011 11:34     |                                                                                                    |                                              |                                  |  |  |
|                                                                         | Kultura i                             | Wstawka<br>Kasia                                           | 28.04.2011 11:34     |                                                                                                    |                                              |                                  |  |  |
|                                                                         |                                       |                                                            |                      |                                                                                                    |                                              |                                  |  |  |
|                                                                         | <b>Kluby pil</b>                      |                                                            |                      |                                                                                                    |                                              |                                  |  |  |
|                                                                         |                                       |                                                            |                      |                                                                                                    |                                              |                                  |  |  |
|                                                                         | Turystyk                              |                                                            |                      |                                                                                                    |                                              |                                  |  |  |
|                                                                         |                                       |                                                            |                      |                                                                                                    |                                              |                                  |  |  |
|                                                                         | <b>Transpor</b>                       |                                                            |                      |                                                                                                    |                                              |                                  |  |  |
|                                                                         |                                       |                                                            |                      |                                                                                                    |                                              |                                  |  |  |
|                                                                         | Pogoda                                | Akceptui                                                   | Odrzuć               | Akceptuj wszystkie                                                                                     | Odrzuć wszystkie                             |                                  |  |  |
|                                                                         | Barcelon                              |                                                            |                      |                                                                                                    |                                              | Te dane chyba ni                 |  |  |
|                                                                         |                                       |                                                            |                      | suchymi farami. Styczen i tuty są najentodniejszymi miesiącami ze srednią temperaturą TUTC. Opady      |                                              | aktualne.                        |  |  |
|                                                                         |                                       |                                                            |                      | śniegu są bardzo rzadkie. Lipiec i sierpień są najcieplejszymi miesiącami, ze średnią temperaturą 30°C |                                              | Kasia                            |  |  |
| Najwyższa odnotowana temperatura w mieście to 38,6°C.<br>Dzisiai, 11:30 |                                       |                                                            |                      |                                                                                                    |                                              |                                  |  |  |
|                                                                         |                                       |                                                            |                      |                                                                                                    |                                              |                                  |  |  |
|                                                                         |                                       |                                                            |                      |                                                                                                    |                                              |                                  |  |  |
| Strona 1/1                                                              | Domyślnie                             | Wiele jezyków                                              | WSTAW STD *          | Numeracia konspektu : Poziom 9                                                                         | $\Box$ BB $\Box$ $\Box$ $\Box$ $\rightarrow$ | $\bullet$<br>$\bigoplus$<br>100% |  |  |

**Rysunek 29.** Porównywanie i scalanie dokumentów w programie OpenOffice.org Writer

Po wybraniu opcji z górnego menu **Edytuj Porównaj dokumenty** na ekranie pojawia się okno z wyszczególnionymi zmianami. Aby uzyskać końcową wersję dokumentu, należy zaakceptować wszystkie wstawki oraz odrzucić usunięcia. Po raz kolejny okazuje się, że Writer nie posiada aż tak rozbudowanej warstwy graficznej jak Microsoft Word. Dodatkowo na rysunku 29. widać notatkę wprowadzoną przez Kasię. Warto się do niej ustosunkować.

OpenOffice.org Writer pozwala na stworzenie tak zwanego dokumentu głównego (ang*. master document*) oraz szeregu dokumentów pomocniczych, zawierających na przykład poszczególne rozdziały książki czy dużej publikacji. Wydaje się, że może to być dość atrakcyjna forma wspólnej pracy nad jednym dokumentem. Jednak ze względu na dość skomplikowaną obsługę nie poleca się używania tej funkcji nowym użytkownikom<sup>8</sup>.

Zaprezentowane programy stanowią najbardziej popularne i bardzo funkcjonalne narzędzia do przygotowywania dokumentów tekstowych. W kolejnych rozdziałach zaproponowane zostaną proste metody wzbogacania dokumentów o różnej treści elementami grafiki komputerowej.

# <span id="page-40-0"></span>Wzbogacanie dokumentu elementami graficznymi

Celem tego rozdziału jest przedstawienie kilku podstawowych zagadnień związanych z grafiką komputerową, ze szczególnym uwzględnieniem zastosowania jej do wzbogacania dokumentów tekstowych. Uczestnicy kursu powinni potrafić rozróżnić dwa podstawowe typy grafi-

 $\overline{a}$ 

<sup>8</sup> *Why use a master document?,* http://wiki.services.openoffice.org/wiki/Documentation/OOo3\_User\_Guides/Writer\_Guide/Master\_Documents [data dostępu: 26.04.2011].

ki komputerowej, wskazać różnice oraz dokonać podstawowych operacji na plikach zawierających grafikę rastrową i wektorową $^9$ .

<span id="page-41-0"></span>Podstawy grafiki rastrowej (Paint, Corel PhotoPaint, GIMP)

Grafika rastrowa najczęściej wykorzystywana jest w fotografii cyfrowej. Zdjęcia z cyfrowego aparatu fotograficznego zapisywane są w plikach typu JPEG, TIFF. Obraz taki składa się ze zbioru niepodzielnych prostokątnych bloków (pikseli), które reprezentują jeden kolor. Do najważniejszych cech obrazu rastrowego należą:

> Wielkość wyrażana w ilości pikseli w pionie i poziomie (przykładowo 1600 na 1200 pikseli). Ilość pikseli wpływa na możliwość powiększania i skalowania. Nie możemy dowolnie powiększać zdjęcia z aparatu fotograficznego bez straty jakości. W pewnym momencie na ekranie zobaczymy wyraźnie wyodrębnione piksele (cegiełki). Rysunek 30. obrazuje tę właściwość. Dokonując dużego zbliżenia, zaczynamy dostrzegać pojedyncze ziarna (piksele).

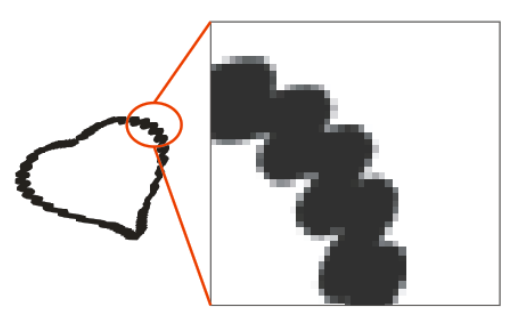

**Rysunek 30.** Przykład grafiki rastrowej (przy powiększeniu widać wyraźnie piksele)

 $\overline{a}$ 

<sup>9</sup> Greenberg I., *Processing: creative coding and computational art*, http://www.friendsofed.com/book.html?isbn=159059617X [data dostępu: 21.04.2011].

 Ilość kolorów – mówiąc bardziej technicznie – ilość bitów przypadająca na jeden piksel; im większa głębia kolorów i rozdzielczość, tym nasz obrazek zajmuje więcej miejsca na dysku.

Istnieje wiele programów służących do edycji grafiki rastrowej, od najprostszego i najbardziej popularnego w środowisku Windows programu Paint, poprzez darmowy i bardzo popularny program GIMP, a skończywszy na profesjonalnych narzędziach, jak: Corel Photo-Paint czy Adobe Photoshop. Ten ostatni program jest tak popularny, że stał się synonimem manipulacji przy zdjęciach, wchodząc do słownika języka angielskiego jako czasownik (podobnie jak słowo "Google", które oznacza przeszukiwanie sieci).

Tematyka edycji grafiki rastrowej jest bardzo szeroka. W tych materiałach ograniczymy się do podstawowych funkcji edycji zdjęć takich jak: kadrowanie, zmienianie balansu barw itd.

### <span id="page-42-0"></span>Podstawy grafiki wektorowej (Corel DRAW, Inkscape)

Grafika wektorowa (ang. *vector graphics*), w odróżnieniu od grafiki komputerowej omawianej w poprzednim punkcie, oparta jest na podstawowych elementach takich jak: punkt, krzywa, wielokąt.

Obrazy wektorowe można skalować teoretycznie w nieograniczony sposób. Przybliżanie i manipulowanie wielkością nie wpływa na jakość wyświetlanego obrazu (patrz: rysunek 31.). W momencie powiększenia program do obróbki lub przeglądania grafiki wektorowej dokonuje obliczeń dla każdego z elementów zapisanych w pliku. W konsekwencji obrazy z wieloma krzywymi i liniami mogą powodować dość duże opóźnienia w przeglądaniu i edycji.

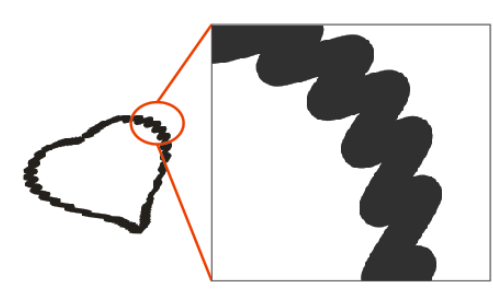

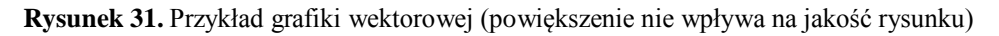

Grafikę wektorową wykorzystuje się często do tworzenia banerów, ilustracji technicznych czy logo firmy. Najpopularniejszymi programami do edycji są darmowy Inkscape<sup>10</sup> oraz płatny CorelDRAW.

Do najpopularniejszych formatów plików wektorowych należą:

- SVG (ang. *scalable vector graphics*) otwarty standard będący podstawowym formatem dla programu Inkscape;
- CDR zastrzeżony format programu CorelDRAW.

Warto podkreślić, że formaty PDF oraz PS korzystają z modelu grafiki wektorowej, co pozwala importować pliki PDF, np. do programu CorelDRAW. Podobnie edytowany obrazek wektorowy może zostać zapisany w formacie PDF i udostępniony innym użytkownikom.

Istnieje powiązanie pomiędzy przedstawianymi typami grafiki komputerowej. Często w rysunkach wektorowych pojawia się konieczność wykorzystania jakiegoś obrazu rastrowego (fotografii), np. jako tła dla innych obiektów. Co więcej, rysunki wykonane w programach typu CorelDRAW, Inkscape czy Adobe Illustrator mogą zostać wyeksportowane do mapy bitowej (np. pliku JPEG). Wymaga to wskazania docelo-

 $\overline{a}$ <sup>10</sup> Kirsanov D., *The Book of Inkscape: The Definitive Guide to the Free Graphics Editor*, 2009.

wej rozdzielczości (jakości) wynikowego obrazu, wyrażanej często w jednostka DPI (z ang. *dots per inch*) – liczba pikseli (kropek) przypadająca na cal. Przekształcenie grafiki rastrowej w wektorową nie jest zajęciem równie prostym. Proces ten, nazywany wektoryzowaniem lub trasowaniem mapy, wymaga dużego nakładu obliczeniowego i ręcznych poprawek.

# <span id="page-44-0"></span>Udostępnianie w Internecie dokumentów oraz prezentacji multimedialnych

Do tej pory omawiano w niniejszych materiałach warsztatowych różne możliwości edycji plików (głównie dokumentów tekstowych), które znajdują się na dysku lokalnym. W tym dziale zapoznamy się z kilkoma wariantami przekazywania sobie efektów niezależnej pracy nad tymi samymi dokumentami. Celem tego działu jest także pokazanie i omówienie z uczestnikami kursu wybranych cech poszczególnych produktów czy usług ułatwiających realizację wspólnej pracy nad dokumentem.

Zacznijmy od najczęściej wykorzystywanej formy przesyłania dokumentów – poczty elektronicznej (e-mail). Typowo grupowa praca nad dokumentem może przebiegać w jednym z przykładowych scenariuszy.

1. Dokument podlega recenzji wielu autorów.

W tym przypadku plan działania mógłby wyglądać następująco:

- pierwszy autor dokumentu wysyła gotowy plik (powiedzmy "Barcelona.docx") do wszystkich współautorów (recenzentów);
- każdy z recenzentów dokonuje zmian w dokumencie i zapisuje go pod inną nazwą (np. "Barcelona\_v02.docx") i odsyła plik z powrotem do głównego autora;

 główny autor scala wszystkie dokumenty i dokonuje analizy poprawek, aby uzyskać ostateczną formę dokumentu.

Niewątpliwie działanie takie wymaga wymieniania dość dużej ilości e-maili. Dodatkowo, poprawki są wprowadzane niezależnie i nikt spośród współautorów nie ma pewności, czy edytowany przez niego fragment nie podlega działaniom innego autora. Inaczej mówiąc – wiele osób może pracować nad jednym zdaniem, nie wiedząc o tym. Wreszcie nie istnieje skuteczny sposób kontroli nad kolejnymi warstwami wprowadzanych poprawek i zmian. Jedynym wskaźnikiem, że coś w dokumencie zostało zmienione, jest jego nazwa. Często stosuje się zmianę w nazwie poprzez dodanie daty bądź umownego numeru wersji (np. .... v02.docx").

2. Dokument jest podzielony na logiczne części, które są niezależnie edytowane przez wielu autorów.

Ten model przygotowywania dokumentu jest dużo prostszy. Każdy może pracować nad innym dokumentem. Potem wszystkie pliki są zbierane i łączone, najczęściej przy użyciu funkcji **Kopiuj**, **Wklej**. Co jednak, gdy plik po połączeniu nie stanowi dobrej, logicznej całości? W takim przypadku proces recenzji i poprawek wymaga przyjęcia modelu postępowania pokazanego w punkcie 1.

Kolejną wadą zaprezentowanego podejścia jest duży nakład pracy i czasu na przesyłanie plików pocztą elektroniczną, zwłaszcza przy dużych plikach może się okazać, że załączanie dokumentu do listu sprawia kłopot. Rozwiązaniem tego problemu jest wykorzystanie dysków sieciowych. W wielu organizacjach (firmach, szkołach) użytkownicy mają dostęp do tak zwanych dysków sieciowych. Bardziej fachowo należałoby powiedzieć: zamontowanych udziałów sieciowych. Dysk taki może stanowić miejsce wymiany nawet dużych plików.

46

Rozwiązanie to ma jednak kilka wad:

- dostęp do takiego zasobu najczęściej jest możliwy jedynie w sieci lokalnej (w budynku firmy, instytucji);
- konfiguracja i zarządzanie takim dyskiem wymaga nakładu pracy ze strony zespołu IT (administratorów sieci) oraz odpowiedniego sprzętu.

Inną możliwością jest udostępnianie plików na stronie internetowej. Jest to oczywiście jednostronny sposób wymiany informacji. Przy tym zapewnienie ograniczeń w dostępie do zasobów przypadkowych użytkowników sieci wymaga dodatkowych wysiłków programistycznych.

Serwer File Transfer Protocol (FTP) jest inną opcją stosowaną przy wymianie między sobą plików, w tym dokumentów. Wymaganiami niezbędnymi są tutaj instalacja i konfiguracja odpowiedniego oprogramowania po stronie serwera, co wybiega poza możliwości większości użytkowników sieci Internet.

Rozwinięciem idei udostępniania dokumentów są środowiska wspierające tak zwaną pracę kolektywną (ang. *collective software*). Zagadnienie to zostanie szerzej omówione w następnym bloku tematycznym.

# Wspólna praca przy pomocy Internetu

Rozwój technologii internetowych wpłynął również na zmianę w podejściu do pracy zespołowej. Zwłaszcza w dużych organizacjach często istnieje konieczność pracy z osobami będącymi w innym miejscu, w innym kraju. Z punku widzenia zarządzania pracą zespołu wymiana informacji jedynie na poziomie e-maili i rozmów telefonicznych może okazać się niewystarczająca i mało efektywna. Sytuacja taka implikowała powstanie i funkcjonowanie prężnie rozwijającego się sektora zajmującego się oprogramowaniem wspierającym wspólną pracę (ang. *collaborative software*), czasem rozumianą jako część szerszego pojęcia pracy grupowej wspomaganej komputerowo (ang. *Computer Supported Coopertative Work – CSCW*) <sup>11</sup>. Zaznaczyć należy, że terminy te są relatywnie młode i nie do końca sprecyzowane.

W tym module tematycznym skupimy się na prezentacji praktycznych aspektów wybranych programów spośród szerokiego wachlarza narzędzi uznawanych jako element CSCW, zaczynając od konferencji internetowych, a kończąc na środowisku umożliwiającym jednoczesną pracę nad jednym dokumentem wielu użytkownikom.

 $\overline{a}$ 

<sup>&</sup>lt;sup>11</sup> Carstensen P.H., Schmidt K., Computer Supported Cooperative Work: New Chal*lenges to Systems Design*, http://www.itu.dk/~schmidt/papers/cscw\_intro.pdf [data dostępu: 27.04.2011].

Należy jeszcze raz wyraźnie podkreślić, że opisywana dziedzina rozwija się bardzo szybko. Co kilka miesięcy pojawiają się znaczące ulepszenia istniejących programów lub nowi gracze na rynku. Stąd informacje prezentowane w niniejszych materiałach jako aktualne mogą stracić ten walor w ciągu kilku zaledwie miesięcy. Osoby zainteresowane tematyką, a tym bardziej te, dla których omawiane narzędzia stanowić mają część warsztatu pracy, zobligowane są do ustawicznego poszerzania swojej wiedzy na ten temat w oparciu o najnowsze i najbardziej aktualne źródła informacji.

# <span id="page-48-0"></span>Konferencja internetowa – wybrane narzędzia

Narzędzia wykorzystywane do prowadzenia konferencji przez Internet (ang. *Web conferencing*) wykorzystywane są najczęściej do przeprowadzania spotkań wewnątrz firmy, szkoleń (często nazywanych "webinariami") czy prezentacji marketingowych. Funkcjonalność programów umożliwiających odbywanie tego typu spotkań nie ogranicza się jedynie do wyświetlania slajdów z prezentacją multimedialną na ekranach komputerów wszystkich uczestników spotkania. W tym dziale przyjrzymy się specyfice tego typu oprogramowania na przykładzie komercyjnych produktów Adobe Connect oraz Spreed, które są dostępne również w wersji darmowej, jednak w takim przypadku – z poważnie ograniczonymi możliwościami.

### Adobe ConnectNow

<span id="page-49-0"></span>Adobe ConnectNow jest częścią pakietu Adobe® Acrobat.com, który pozwala na udostępnianie dokumentów, współpracę w czasie rzeczywistym, prowadzenie konferencji. Jest to aplikacja obsługiwana przez przeglądarkę internetową i oparta o technologię FLASH.

Po zalogowaniu na stronie **www.acrobat.com** mamy dostęp do dwóch podstawowych opcji związanych z zarządzaniem plikami (**Files**) i konferencjami internetowymi (**Web Conferencing**).

W zakładce **Pliki** możemy dodać dokument tekstowy (oparty na mało popularnym formacie Buzzword<sup>12</sup>), tabele oraz prezentacje. Opcje edycji tych plików są dość ograniczone. Na uwagę zasługuje miły dla oka i przejrzysty układ strony – cały silnik interfejsu użytkownika oparty jest o technologię FLASH. Pliki można także udostępniać innym użytkownikom. Istnieje opcja historii zmian oraz możliwość otwarcia jednocześnie tego samego pliku, jednak bez śledzenia zmian "na żywo". Ograniczeniem może okazać się brak polskiej wersji językowej.

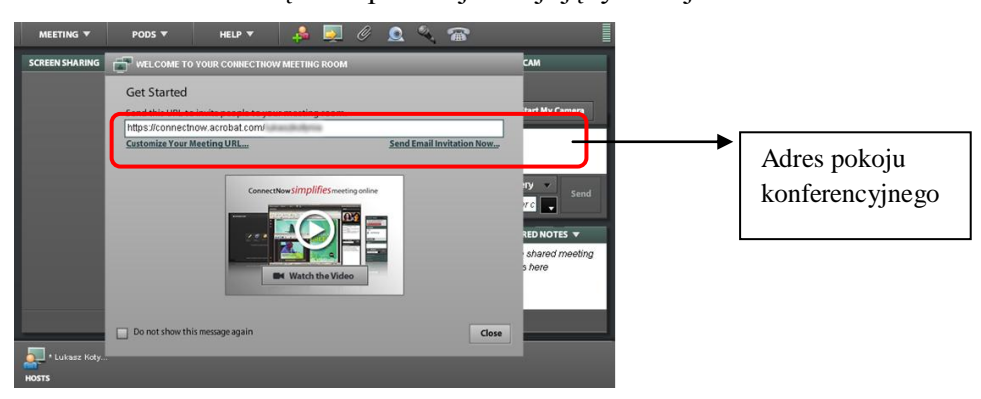

**Rysunek 32.** Okno powitalne przy rozpoczynaniu konferencji internetowej przy użyciu programu Adobe ConnectNow

 $\ddot{\phantom{a}}$ 

<sup>&</sup>lt;sup>12</sup> *Buzzword*,http://help.adobe.com/en\_US/Acrobat.com/Using/WS4c4da310f3b0910a-64e5bfbe122e75cf0d1-8000.html [data dostępu: 27.04.2011].

Ze względu na dość ograniczone możliwości przetwarzania plików skupmy się na możliwościach prowadzenia konferencji internetowych<sup>13</sup>. Po wybraniu opcji **Web Conferencing** na ekranie pojawia się okno powitalne (patrz: rysunek 32.). Pierwsze wrażenie to dość intuicyjny (także edytowalny) adres naszego pokoju – **https://connectnow.acrobat.com/ [nazwa użytkownika].** 

Po zaproszeniu gości za pośrednictwem poczty elektronicznej możemy zacząć konferencję. Do najważniejszych funkcji aplikacji Connect-Now należą:

- zdalne dzielenie dostępu do pulpitu lub wybranych okien możemy pokazać naszym rozmówcom, co mamy na ekranie, lub nawet dać danej osobie możliwość kontroli nad naszym pulpitem;
- możliwość wysyłania informacji na czacie;
- komunikacja głosowa przy pomocy słuchawek i mikrofonu;
- komunikacja wideo przy pomocy kamery internetowej;
- ładowanie plików na serwer (ang. *upload*) w celu jednoczesnego ich przeglądania przez uczestników konferencji, np. omawianych na spotkaniu prezentacji multimedialnych.

 $\overline{a}$ 

<sup>&</sup>lt;sup>13</sup> Web conferencing with Adobe ConnectNow, http://help.adobe.com/en\_US/Acrobat.com/Using/WSCB361D26-AD4E-4afb-B79E-CA4FE1AEA81A.html [data dostępu: 27.04.2011].

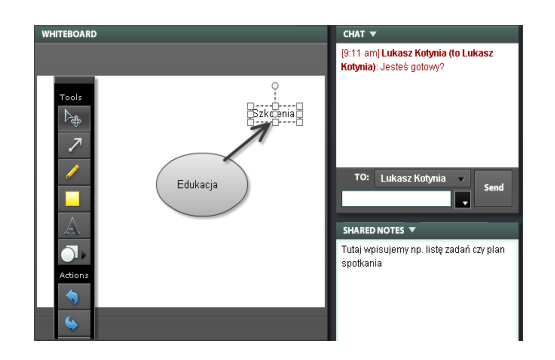

**Rysunek 33.** Wspólna praca kilku osób w środowisku Adobe

Na rysunku 33. pokazano próbkę możliwości środowiska firmy Acrobat. Wszyscy uczestnicy spotkania widzą te same elementy i mogą je edytować niezależnie – dodawać notatki, prowadzić czat czy edytować proste rysunki na tablicy (Whiteboard). Jedynym warunkiem, jaki spełniać muszą użytkownicy, jest dostęp do sieci Internet. Wykorzystywanie wielu kanałów komunikacji między uczestnikami (wideo, głos) może stawiać jednak dość duże wymagania w stosunku do łącza internetowego, które to uwarunkowanie należy brać pod uwagę, planując konferencję.

Poza ograniczeniem w postaci braku polskiej wersji językowej środowisko Acrobat w wersji darmowej pozwala na prowadzenie spotkań internetowych tylko dla dwóch uczestników. Z drugiej strony już tylko krótka przygoda z tym środowiskiem pokazuje możliwości współpracy w czasie rzeczywistym między użytkownikami znajdującymi się w różnych miejscach.

#### <span id="page-51-0"></span>**Spreed**

Innym przykładem programu wspierającego komunikację poprzez sieć Internet jest Spreed. Jest to aplikacja webowa obsługiwana bezpośrednio z przeglądarki, która podobnie jak w przypadku produktu Acrobat, posiada wersję darmową. Ograniczenia to: trzech uczestników spotkania (wliczając prowadzącego) oraz limit 90 minut na jedno spotkanie.

Funkcje oferowane przez obie aplikacje w obszarze konferencji internetowych są dość podobne. Dużą zaletą środowiska Spreed jest wsparcie dla wielu formatów plików z różnych pakietów biurowych. Pracując w środowisku Spreed, możemy korzystać w trakcie spotkania z wcześniej przygotowanych:

- zdjęć i plików wideo;
- plików PDF;
- plików pakietu Microsoft Office: Word, Excel, PowerPoint;
- plików stworzonych przy pomocy OpenOffice.org.

Dodatkowo do naszej dyspozycji pozostają opcje dodawania komentarzy, rysunków do przeglądania wspólnie plików. Spotkanie możemy także zakończyć ankietą dla uczestników.

Istnieją też inne programy wspierające konferencje internetowe. Potentat komunikacji głosowej przez Internet (tak zwany Voice over IP, VoIP, Skype) – wprowadził jakiś czas temu funkcje pokazywania zawartości ekranu. Możemy w ten sposób zaprezentować rozmówcy cały ekran lub wybrane okno. Funkcje te stanowią wygodną i darmową alternatywę dla prezentowanych wcześniej aplikacji.

# <span id="page-52-0"></span>Środowiska wspierające wspólną pracę nad dokumentem

Praca w rozproszonym zespole nie opiera się wyłącznie na spotkaniach. Opisywane wcześniej aplikacje mogą być z powodzeniem wykorzystane np. do cotygodniowych spotkań podsumowujących postępy w pracy. Teraz przyjrzyjmy się środowiskom wykorzystywanym przy pracy nad dokumentami przez Internet.

#### <span id="page-53-0"></span>Systemy kontroli wersji

Do tej pory nie przejmowaliśmy się kolejnością wprowadzanych w dokumencie zmian. Są jednak przypadki, kiedy możemy chcieć powrócić do jednej z poprzednich wersji dokumentu lub nawet do oryginalnego pliku. Narzędzia, które pozwalają na rejestrowanie wprowadzanych zmian, noszą nazwę systemów kontroli wersji. Jednym z najpopularniejszych programów tego typu jest Apache Subversion (często nazywany SVN)<sup>14</sup>. Nie wchodząc w szczegóły techniczne, stwierdzić można, że zasada pracy z SVN polega na stworzeniu bazy danych (zwanej repozytorium) na dysku sieciowym (lub lokalnym), gdzie zapisane będą nasze pliki oraz informacje o wprowadzonych zmianach. W praktyce wygląda to następująco:

- interesujący nas plik zostaje pobrany z repozytorium do lokalnego folderu;
- plik (np. dokument) jest edytowany lokalnie;
- zmieniony plik zostaje wysłany do repozytorium.

Istnieje bardzo istotny element wspólnej pracy nad dokumentami w systemach kontroli wersji. Załóżmy, że mamy dwóch autorów (Kasia i Łukasz). Oboje pobierają i edytują ten sam plik, po czym w niedużym odstępie czasu zapisują do tego samego repozytorium. Co stanie się z ich pracą? Czy osoba, która wcześniej wysłała swój plik, utraci swoją część

 $\overline{a}$ 

<sup>14</sup> Collins-Sussman B., Fitzpatrick B.W., Pilato C.M., *Version Control with Subversion For Subversion 1.5*, http://svnbook.red-bean.com/en/1.5/svn-book.pdf [data dostępu: 28.04.2011].

dokumentu? Do tej pory dowiedzieliśmy się, że środowiska takie jak SVN zapamiętują każdą zmianę, czyli obie wersje będą zapisane w repozytorium. Nie oznacza to jednak, że w najnowszej wersji (zapisanej najpóźniej) widoczne będą zmiany wprowadzone przez obydwu autorów. Dlatego wiele systemów kontroli wersji korzysta z tak zwanego modelu zablokuj–modyfikuj–odblokuj. Pierwsza osoba, która pobiera plik z repozytorium, nakłada blokadę dla innych użytkowników (ang. *lock*), która jest zdejmowana w momencie, kiedy plik zostaje wysłany z powrotem do repozytorium. Stanowi to ograniczenie przy wspólnej pracy nad dokumentem w czasie rzeczywistym, ponieważ tylko jedna osoba ma dostęp do pliku w danym momencie.

#### <span id="page-54-0"></span>Microsoft SharePoint

 $\overline{a}$ 

Kolejnym popularnym sposobem udostępniania plików przy pomocy sieci Internet jest wykorzystanie zestawu narzędzi sieciowych Microsoft SharePoint, z reguły określanych jako system zarządzania dokumentami bądź treścią. Ciągle rosnąca funkcjonalność tej platformy obejmuje $15$ :

- tworzenie stron Internetowych z bogatymi opcjami;
	- o ustawienia kontroli dostępu do danych zasobów możemy przydzielić użytkownikowi lub grupie użytkowników odpowiednie prawa (zapisu, odczytu itd.);
- tworzenie bibliotek cyfrowych repozytoriów.

Działanie Microsoft SharePoint w zakresie udostępniania plików przypomina systemy kontroli wersji (mamy tu także do czynienia z reje-

<sup>&</sup>lt;sup>15</sup> Cawood S., *How to Do Everything Microsoft SharePoint 2010*, The McGraw-Hill Companies, 2010.

strowaniem zmian i systemem blokad). Bogate opcje wzbogacania strony użytkownika oraz intuicyjna obsługa przy pomocy przeglądarki internetowej sprawia, że SharePoint jest bardzo popularnym środowiskiem w małych i średnich firmach. Do jego zalet należy także integracja z opisywanym wcześniej pakietem biurowym Microsoft Office.

## <span id="page-55-0"></span>Windows Live SkyDrive

Kolejnym krokiem w ewolucji środowisk firmy Microsoft umożliwiających udostępnianie dokumentów przez sieć jest produkt – Windows Live SkyDrive, który udostępnia<sup>16</sup>:

- przeglądarkę internetową;
- 25 GB powierzchni dyskowej na pliki i zdjęcia;
- przejrzysty sposób organizacji swoich plików w foldery;
- narzędzia kontroli uprawnień każdy folder główny może być przeznaczony dla innej grupy użytkowników lub np. zawierać treści tylko do odczytu;
- wysoki limit wielkości pojedynczego pliku 50 MB;
- efekty wyświetlania zawartości: dla popularnych plików graficznych (PNG, JPEG, GIF) zostaną automatycznie stworzone miniatury, co w znaczący sposób ułatwia odszukiwanie treści;
- pliki istnieje możliwość dostępu do każdego z folderów poprzez adres internetowy.

Aplikacja sieciowa Microsoft SkyDrive jest skoncentrowana wokół udostępniania plików tworzonych przy pomocy pakietu Microsoft

 $\overline{a}$ <sup>16</sup> *Co to jest usługa Windows Live SkyDrive?*, http://explore.live.com/windows-liveskydrive-about-faq [data dostępu: 27.04.2011].

Office (zaczynając od wersji 2007). Aby korzystać z opcji przechowywania i udostępniania plików, należy założyć konto na stronie **http://skydrive.live.com**. Po zalogowaniu się na stronie pojawia się ekran z listą plików oraz folderów, wraz z opcjami takimi jak: tworzenie nowego pliku czy dodanie pliku z dysku lokalnego. Środowisko SkyDrive przypomina w swojej funkcjonalności SharePoint, jest jednak darmowe dla prywatnych użytkowników.

Kolejną wielką zaletą produktu Microsoftu jest integracja z aplikacjami Office Web Apps, czyli zestawem narzędzi biurowych dostępnych przez przeglądarkę internetową. W skład zestawu wchodzą:

- Word Web App,
- Excel Web App,
- PowerPoint Web App,
- OneNote Web App.

Utwórz nowy dokument w trybie online

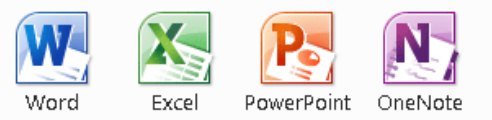

**Rysunek 34.** Opcje dostępne w środowisku Microsoft Live – Office Web Apps

Możemy wykorzystać naszą przestrzeń na SkyDrive do stworzenia nowych plików i ich edycji, bez potrzeby instalowania oprogramowania lokalnie. Należy zaznaczyć, że sieciowe wersje programów Microsoft są nieco uboższe w porównaniu z ich standardowymi (instalowanymi lokalnie) odpowiednikami.

Na obrazku (patrz: rysunek 35.) pokazano uproszczoną wstążkę aplikacji Word Web App. Office Web App nie jest idealnym narzędziem, szczególnie w przypadku dokumentów wymagających rozbudowanego formatowania. Istnieje jednak możliwość otwarcia pliku w pełnym programie Microsoft Word. Uwaga! Opcja ta wymaga posiadania zainstalowanego programu Word w wersji co najmniej 2007. Wykorzystując tę opcję, mamy dostęp do pełnej funkcjonalności programu Word, z wygodą zapisywania i udostępniania dokumentu przez Internet.

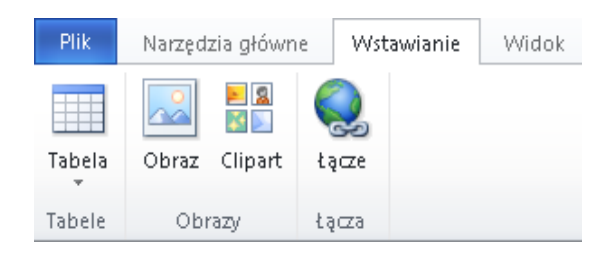

**Rysunek 35.** Uproszczona wstążka w aplikacji Word Web App

Usługi Microsoft SkyDrive oraz Office Web App są bardzo ciekawą propozycją dla użytkowników pakietu biurowego Microsoft. Pliki są zapisywane bezpośrednio na dysku sieciowym, do którego mamy dostęp przez Internet. Nie ma już potrzeby przenoszenia naszej pracy na nośnikach typu pendrive. Z drugiej jednak strony aplikacje Office Web App posiadają kilka ograniczeń. Po pierwsze, usługa ta jest oparta wyłącznie o pliki Microsoft Office w nowym formacie XML (DOCX, XLIX itd.) Bardziej istotną cechą jest brak możliwości edycji plików w czasie rzeczywistym przez wiele osób jednocześnie. Mamy tu do czynienia z modelem zablokuj–modyfikuj–odblokuj.

Należy podkreślić, że prace nad wzbogacaniem i ulepszaniem przedstawionych środowisk są bardzo intensywne i nowe możliwości oraz funkcjonalność może pojawić się w najbliższym czasie.

#### **BSCW**

 $\overline{a}$ 

<span id="page-58-0"></span>Be Smart – Cooperate Worldwide<sup>17</sup> to aplikacja do użytku zarówno prywatnego, jak i komercyjnego, opracowana przez Fraunhofer Institute for Applied Information Technology FIT, Sankt Augustin z myślą o międzynarodowym środowisku naukowym. BSCW jest całkowicie darmowy. Ograniczeniem jednak jest dość nieduża przestrzeń do wykorzystania – 20 MG.

BSCW służy przede wszystkim do udostępniania dokumentów przez Internet oraz organizacji pracy w grupie. Jak to wygląda w praktyce? W głównym oknie programu możemy wykreować warsztat pracy – organizować foldery, dodawać notatki. Do naszej dyspozycji jest tworzenie plików testowych (TXT) oraz HTML, które możemy następnie edytować bezpośrednio w przeglądarce.

Standardowo korzystanie z BSCW polega na zapisywaniu kopii plików na dysku lokalnym oraz ich edycji przy pomocy np. programu Microsoft Word i wreszcie wysłaniu pliku na serwer BSCW. Mamy tu do czynienia z modelem zablokuj–modyfikuj–odblokuj. Istnieje możliwość otwarcia plików w formacie Microsoft Office XP lub 2003 (np. DOC) bezpośrednio w edytorze zainstalowanym na dysku (patrz: rysunek 36.). Po wybraniu dla danego pliku opcji **Action**  $\rightarrow$  **Change**  $\rightarrow$  **Edit** plik zostaje otwarty przy pomocy na przykład Microsoft Word (nałożona zostaje blokada dla innych użytkowników). Wybranie opcji **Zapisz** w edytorze powoduje wysłanie naszego dokumentu na serwer. Blokada zostaje usu-

<sup>&</sup>lt;sup>17</sup> Więcej informacji na ten temat znaleźć można na stronie: http://public.bscw.de/ [data dostępu: 19.05.2011].

nięta w momencie zamknięcia edytora. Opcja ta przypomina bardzo opisywany wcześnie Microsoft Live SkyDrive.

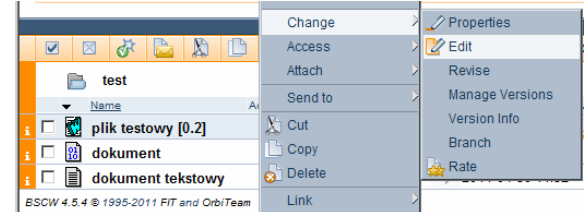

**Rysunek 36.** Opcje dostępu do pliku w środowisku BSCW

Dodatkowe opcje programu pomagające organizować użytkownikowi pracę to: kalendarz, książka adresowa, tworzenie blogów czy ankiet. BSCW, jako program przeznaczony dla środowisk naukowych, ma dość surowy interfejs użytkownika. Dodatkowo dostępny jest tylko w wersji angielskiej.

### <span id="page-59-0"></span>Pakiet biurowy Zoho

 $\overline{a}$ 

Firma Zoho<sup>18</sup> udostępnia swoim klientom zarówno prywatnym, jak i komercyjnym szeroką gamę produktów: od pakietów biurowych po aplikacje wspierające zarządzanie projektem (Zoho Planner, Zoho Spotkanie). Cechą wspólną tych produktów jest wykorzystanie sieci Internet – dostęp do programów odbywa się przy pomocy przeglądarki internetowej.

W tym punkcie skupimy się na możliwościach aplikacji Zoho Writer – edytorze tekstu dostępnym on-line, który umożliwia udostępnianie i wspólną pracę. Do najważniejszych cech produktu należą:

> logowanie się przy pomocy innych kont takich jak: Facebook, Google Apps i konta email Yahoo;

<sup>&</sup>lt;sup>18</sup> Więcej informacji na ten temat znajduje się na stronie: http://writer.zoho.com/ [data dostępu: 19.05.2011].

- wsparcie dla języka polskiego, w tym również sprawdzanie pisowni;
- eksport do wielu popularnych formatów MS Word (DOC i DOCX), OpenOffice.org Writer (ODF, ODT), a także do profesjonalnego narzędzia składu tekstu Latex (patrz: rysunek 37.); ciekawostką jest możliwość edycji równań matematycznych przy użyciu specjalnego edytora – Latex equation editor;

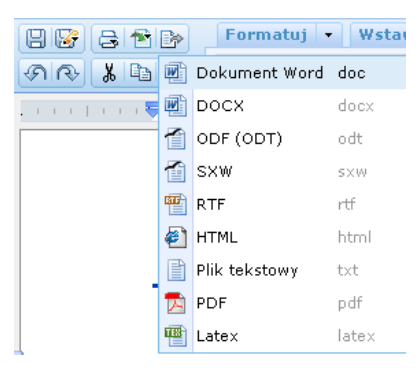

**Rysunek 37.** Eksportowanie dokumentu do wybranego pliku w programie Zoho Writer

- wsparcie dla kontroli wersji;
- możliwość udostępniania dokumentów w sieci;
- praca nad dokumentem w czasie rzeczywistym kilku użytkowników może w tej samej chwili edytować ten sam plik, chwilę po wprowadzeniu zmiany wszyscy użytkownicy otrzymują zaktualizowaną wersję (patrz: rysunek 38.); istnieje też możliwość wprowadzenia blokady na dany dokument;

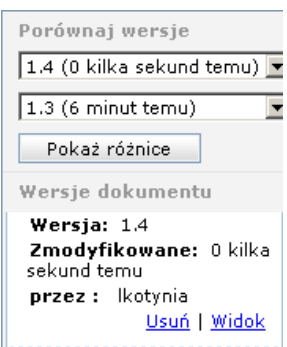

**Rysunek 38.** Kontrola wersji dokumentu w pracy w czasie rzeczywistym w programie Zoho Writer

 możliwość wprowadzania komentarzy i prowadzenia czatu ze współautorami dokumentu.

Prezentowana aplikacja posiada najbogatsze opcje spośród prezentowanych do tej pory edytorów tekstu dostępnych przez przeglądarkę internetową. Dodatkowo pozwala na edycję w czasie rzeczywistym. Uwaga! Obecnie aplikacja Zoho Writer znajduje się w wersji Beta.

### <span id="page-61-0"></span>**Hyperoffice**

Kolejnym pakietem pozwalającym na pracę nad dokumentami w czasie rzeczywistym jest Hyperoffice. W odróżnieniu od wcześniej prezentowanych środowisk, Hypperoffice nie posiada darmowej wersji swoich usług.

Hyperoffice jest łatwym do personalizacji, opartym o sieć internetową środowiskiem wspierającym wspólną pracę. Jego najważniejsze cechy to:

 zarządzanie dokumentami, tworzenie folderów na dysku sieciowym HyperDrive;

- opcje udostępniania i dostępu do poszczególnych plików czy folderów;
- kontrola wersii:
- dołączanie komentarzy, notatek czy zadań opcje te zastępują tradycyjną wymianę informacji poprzez wiadomości e-mail.

Dodatkowo do naszej dyspozycji są elementy wspierające zarządzanie projektem, takie jak wspólny kalendarz czy książka kontaktowa. Hyperoffice nie zawiera edytorów dokumentów.

### <span id="page-62-0"></span>Dokumenty Google

Zestaw narzędzi Dokumenty Google jest jedną z wielu usług udostępnianych przez giganta branży IT – firmę Google. Jak w przypadku innych produktów tej firmy Dokumenty Google obsługiwane są w pełni przez przeglądarkę internetową. Użytkownikom umożliwia się tworzenie oraz wspólną edycję w czasie rzeczywistym następujących plików:

- dokumentów,
- arkuszy kalkulacyjnych,
- prezentacji,
- formularzy,
- rysunków.

Szczególnie ta ostatnia aplikacja jest ciekawą i dość niespotykaną funkcją. Dzięki **Rysunkom** możliwe jest wspólne tworzenie i edytowanie grafiki wektorowej (schematów blokowych itd.). Jedynym warunkiem korzystania z usługi Dokumenty Google

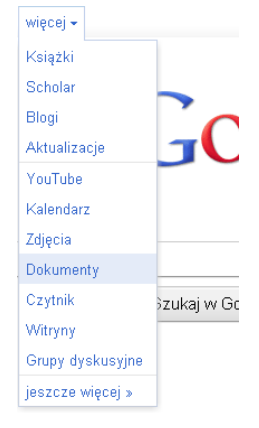

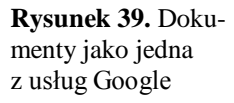

jest dostęp do Internetu oraz posiadanie konta na jednym z produktów Google (np. poczta elektroniczna).

W tym rozdziale skupimy się na dokumentach tekstowych jako podstawowym narzędziu do wspólnej pracy w czasie rzeczywistym (ang. *real time collaborative work*). Do najważniejszych cech dokumentów Google należą:

- możliwość importu oraz eksportu z wielu popularnych programów, takich jak Microsoft Word (DOC i DOCX), OpenOffice.org Writer, Star Office text.
- dość bogate możliwości edycji tekstu;
- bogate możliwości udostępniania plików, w tym zapraszanie nowych współautorów przy pomocy poczty elektronicznej oraz publikowanie dokumentów w postaci strony internetowej;
- kontrola wersji;
- współpraca w czasie rzeczywistym w najnowszej wersji aplikacji (dostępnej od kwietnia 2011) dodano opcję prowadzenia czatów w trakcie edycji.

Dokumenty Google oferują dużą liczbę ułatwień dla użytkowników (np. przeciąganie dokumentów bezpośrednio do okna przeglądarki). Opcje te jednak najlepiej działają, gdy korzystamy z przeglądarki internetowej Google Chrome.

Ciekawą usługą jest Google Cloud Connect. Jest to wtyczka do programów Microsoft Office w wersjach 2003, 2007 i 2010, która wzbogaca w dużym stopniu możliwości wspólnej pracy. Prezentacje multimedialne, dokumenty tekstowe czy arkusze kalkulacyjne mogą być synchronizowane między użytkownikami. Google Cloud Connect stanowi pomost między instalowanymi lokalnie programami pakietu Office o bogatej funkcjonalności z ogromnymi możliwościami pracy zespołowej oferowanej przez Dokumenty Google.

# Słowniczek pojęć

W tym rozdziale zebrano hasła (pojęcia) pojawiające się w tekście. Należy podkreślić, że niektóre z nich są stosunkowo młode i nie doczekały się "dojrzałej" i ogólnie przyjętej definicji:

**arkusz kalkulacyjny** – program komputerowy umożliwiający przeprowadzenie obliczeń matematycznych, statystycznych, finansowych oraz wizualizację wyników w postaci wykresów;

**collaborative software** – oprogramowanie komputerowe pozwalające na prowadzenie pracy w grupie;

**computer supported cooperative work** – dział nauki zajmujący się wykorzystaniem możliwości programów komputerowych oraz sieci Internet przy wspólnej pracy;

**e-Deklaracje** – system pozwalający na wypełnianie elektroniczne oraz przesyłanie deklaracji podatkowych przy pomocy sieci Internet;

**e-government (e-administracja)** – wykorzystanie technologii informatycznych (programy komputerowe, sieć Internet) w administracji publicznej;

**ePUAP (elektroniczna Platforma Usług Administracji Publicznej)** – ogólnopolski system informatyczny pozwalający na komunikację podmiot/obywatel – urząd oraz urząd – urząd;

**freeware** – dotyczy oprogramowania, które można dystrybuować za darmo, jednak bez udostępniania jego kodu źródłowego;

**grafika rastrowa** – typ grafiki, w którym obraz reprezentowany jest przez matrycę niepodzielnych bloków o jednym kolorze (pikseli), używany główne w fotografii cyfrowej;

**grafika wektorowa (obiektowa)** – typ grafiki, w którym obraz reprezentowany jest za pomocą zbioru elementów podstawowych (punkt, linia, wielokąt, koło), używany często do tworzenia schematów;

**open-source** – oprogramowanie, które udostępniane jest wraz z kodem źródłowym za darmo;

**pakiet biurowy** – zbiór programów pozwalających na edycję tekstu, wykonywanie obliczeń, tworzenie prezentacji (historycznie nazywanych czynnościami biurowymi);

**piksel** – najmniejszy, niepodzielny element obrazu rastrowego, posiada jeden kolor;

**VoIP (ang. Voice over IP)** – technologia (protokół internetowy) pozwalający na prowadzenie rozmów głosowych przez sieć Internet;

**web conferencing (konferencja internetowa)** – usługi pozwalające na odbycie spotkania między użytkownikami znajdującymi się w różnych lokalizacjach.

# Podsumowanie

Opracowane materiały szkoleniowe służyć mogą nauczycielom przedmiotów zawodowych oraz instruktorom praktycznej nauki zawodu jako baza wiedzy i źródło pomysłów dla wprowadzania do ich pracy praktyki zagadnienia narzędzi wykorzystywanych do wspólnej pracy nad dokumentem. Jest to tematyka wyjątkowo istotna dla przyszłych pracowników branży administracji, marketingu i zarządzania, ale tak naprawdę jest to zagadnienie ważne dla każdego, kto zamierza pracować w korporacji czy dużym przedsiębiorstwie, szczególnie działającym na rynku międzynarodowym. Umiejętność efektywnej kooperacji pracowników, niekoniecznie znajdujących się w tej samej lokalizacji, decyduje często o powodzeniu projektów realizowanych przez firmę. Nabiera to szczególnego znaczenia w erze powszechnej globalizacji i informatyzacji. Znajomość narzędzi i programów pozwalających na swobodną komunikację i wspólną pracę, bez względu na ograniczenia geograficzne i architektoniczne, jest obecnie podstawową kompetencją preferowaną na rynku pracy. Kształcenie tej kompetencji u uczniów szkół zawodowych, szczególnie w branżach, w których nauczają uczestnicy niniejszych warsztatów, jest warunkiem skutecznego przygotowania ich do wejścia na rynek pracy.

Materiały te mają też pełnić funkcję zachęty dla nauczycieli do ustawicznego poszerzania swojej wiedzy w zakresie nowoczesnych tech-

67

nologii stosowanych w przedsiębiorstwach i do samodzielnego podejmowania dalszych wysiłków samodoskonalących w celu modernizowania i aktualizowania swojego warsztatu zawodowego.

> *Życzymy Państwu udanej nauki i późniejszego wykorzystania zdobytej wiedzy*

# **Bibliografia**

- 1. *Buzzword*,
	- http://help.adobe.com/en\_US/Acrobat.com/Using/WS4c4da310f3 b0910a-64e5bfbe122e75cf0d1-8000.html
- 2. Carstensen P.H., Schmidt K., *Computer Supported Cooperative Work: New Challenges to Systems Design*, www.itu.dk/~schmidt/papers/cscw\_intro.pdf
- 3. Cawood S., *How to Do Everything Microsoft SharePoint 2010*, The McGraw-Hill Companies, 2010.
- 4. *Co to jest usługa Windows Live SkyDrive?*, http://explore.live.com/windows-live-skydrive-about-faq
- 5. Collins-Sussman B., Fitzpatrick B.W., Pilato C.M., *Version Control with Subversion. For Subversion 1.5*, http://svnbook.redbean.com/en/1.5/svn-book.pdf
- 6. *Getting Started with OpenOffice.org 3*, www.washoecounty.us/repository/files/8/GettingStartedOOo3.pdf
- 7. Greenberg I., *Processing: creative coding and computational art*, www.friendsofed.com/book.html?isbn=159059617X
- 8. Grodzka D., *E-administracja w Polsce*, http://parl.sejm.gov.pl/WydBAS.nsf/0/5B3DCD2263623C69C125 730E003F93CA/\$file/infos\_018.pdf

9. *Instrukcja aplikacji e-Deklaracje Desktop*, Ministerstwo Finansów, http://e-

deklaracje.gov.pl/files/instrukcje/instrukcja\_Desktop.pdf

- 10. *Instrukcja wypełniania interaktywnych formularzy służących do składania deklaracji PIT-16A, PIT-19A zeznań PIT-28, PIT-36, PIT-36L, PIT-37, PIT-38, PIT-39 oraz wniosku PIT-16 w roku 2011 oraz podpisywania ich podpisem elektronicznym nieweryfikowanym za pomocą ważnego kwalifikowanego certyfikatu i przesyłania do systemu e-Deklaracje*, Ministerstwo Finansów, www.edeklaracje.gov.pl/files/instrukcje/Instrukcja\_PIT\_v\_1-9.pdf
- 11. Kirsanov D., *The Book of Inkscape: The Definitive Guide to the Free Graphics Editor,* 2009.
- 12. Masinter L., *Document Management, Digital Libraries and the Web*, http://larry.masinter.net/docweblib.html#dmover
- 13. *Poznaj doskonale program Word 2007*, http://office.microsoft.com/pl-pl/training/omowienie-RZ010066490.aspx?section=1
- 14. *Web conferencing with Adobe ConnectNow*, http://help.adobe.com/en\_US/Acrobat.com/Using/WSCB361D26- AD4E-4afb-B79E-CA4FE1AEA81A.html
- 15. *Why use a master document?*, http://wiki.services.openoffice.org/wiki/Documentation/OOo3\_Us er\_Guides/Writer\_Guide/Master\_Documents

Publikacje dystrybuowane bezpłatnie

Materiały dostarczone przez Instytut Nauk Społec**z**no-Ekonomicznych sp. z o.o.